**Wavin Sentio** Quick Guide | March 2023

# Control system Underfloor heating & cooling

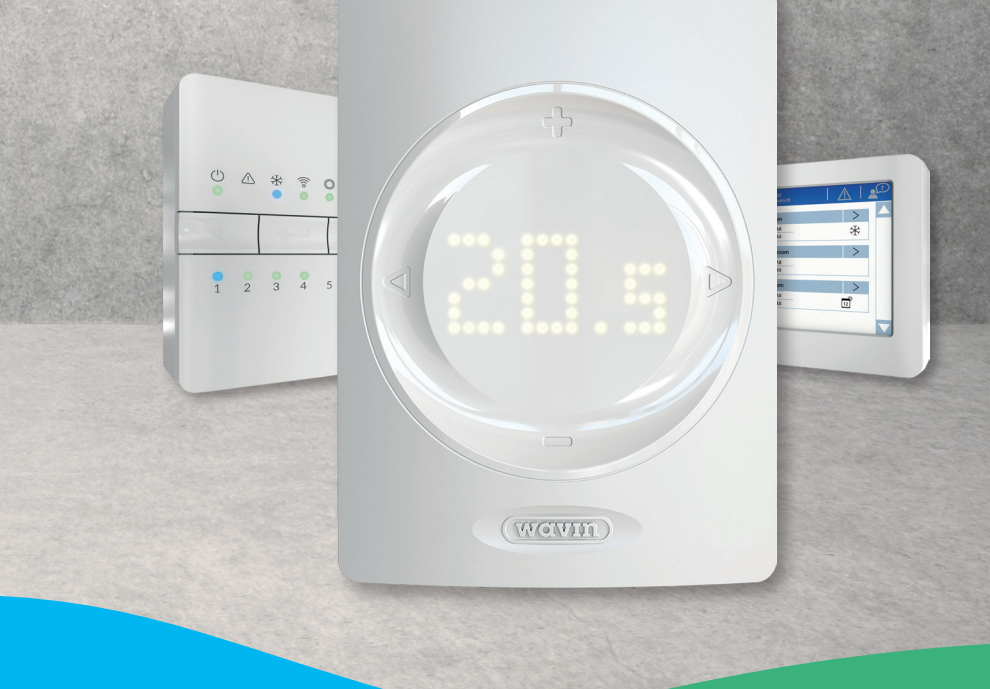

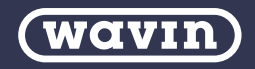

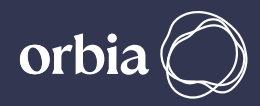

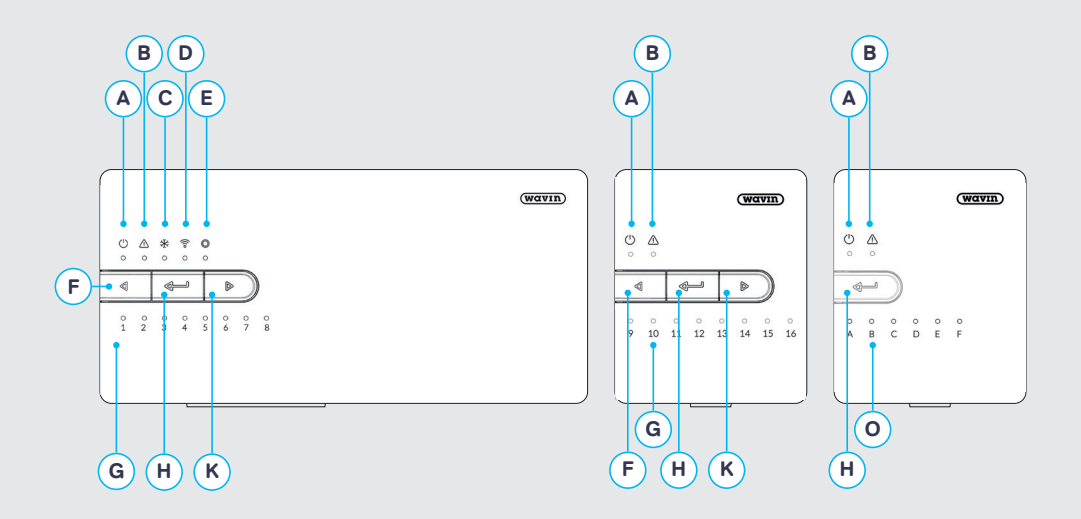

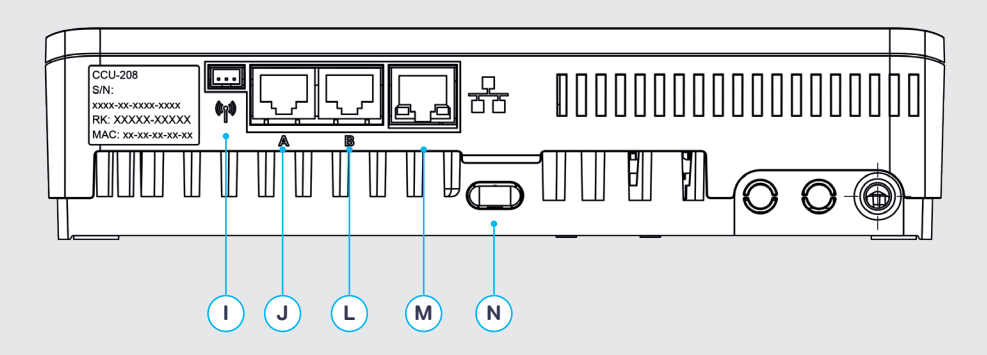

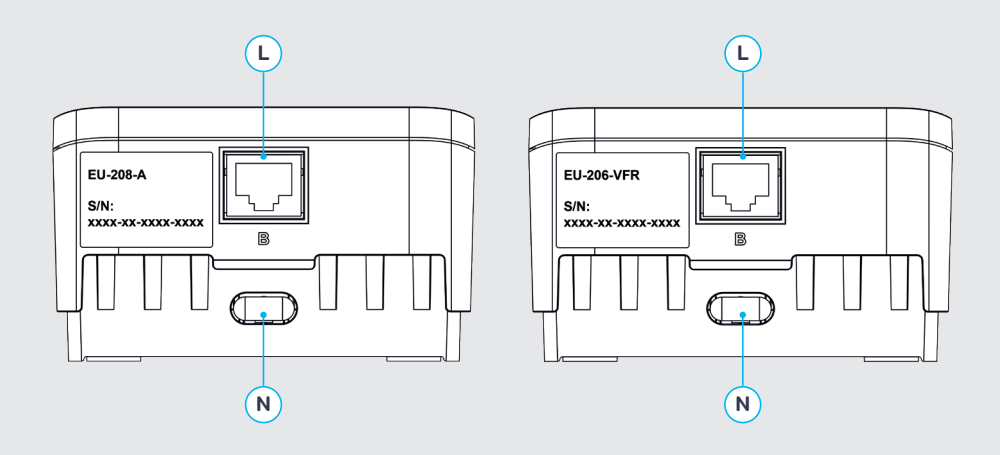

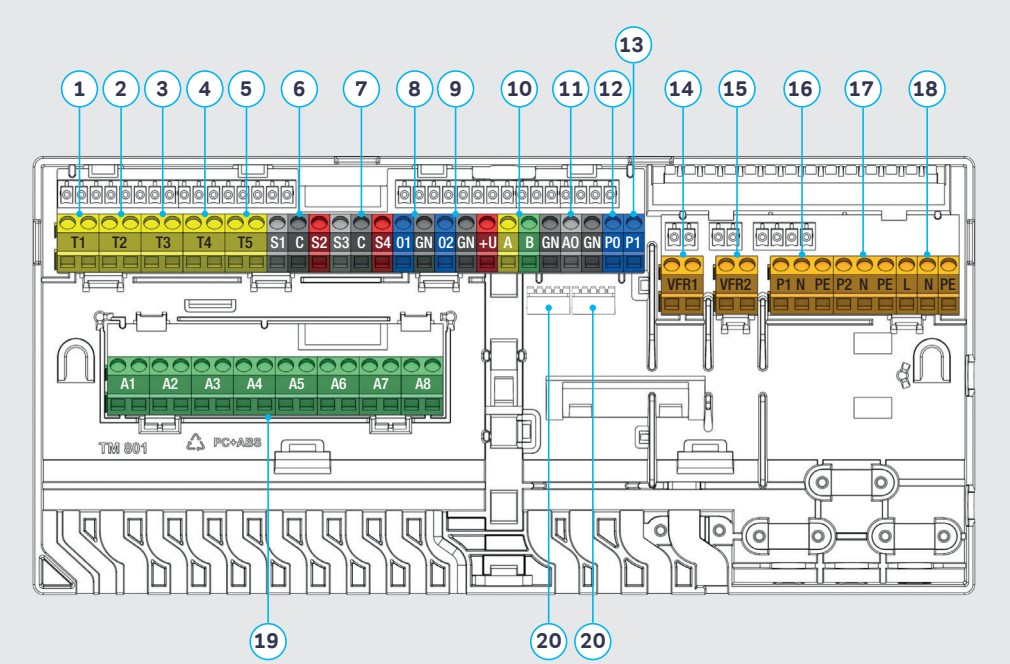

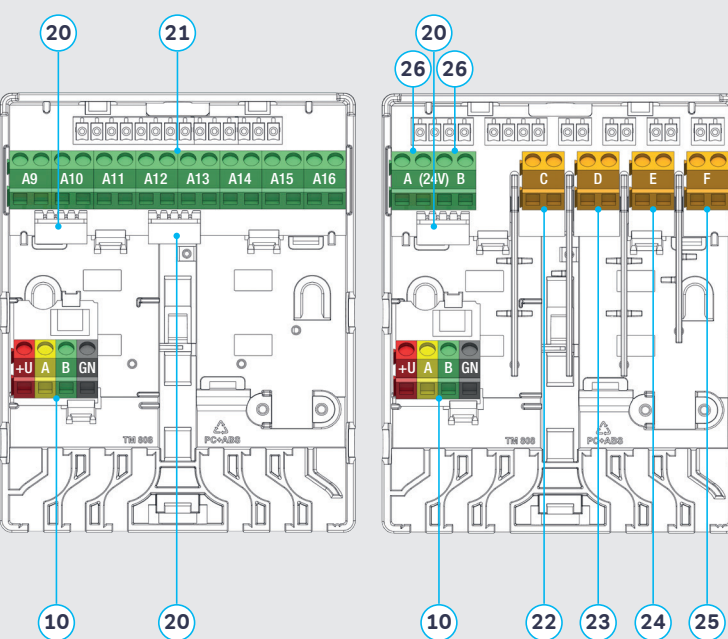

## How to replace the batteries

### **Wall mounted | wireless**

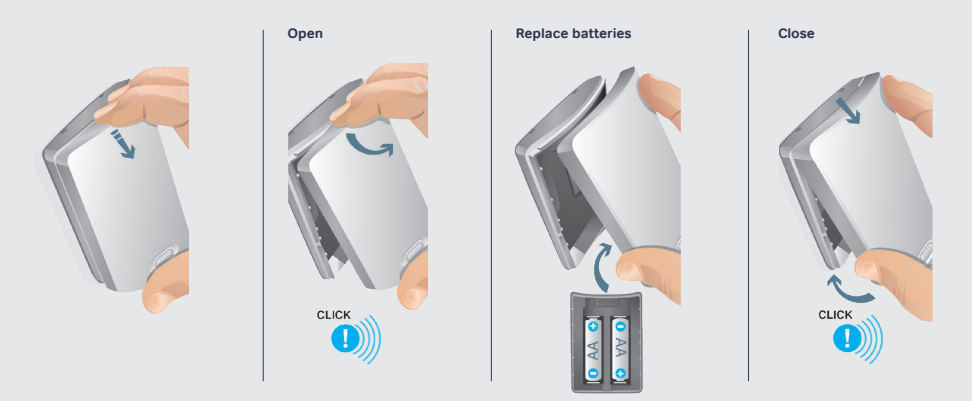

### **Smart Radiator Thermostat**

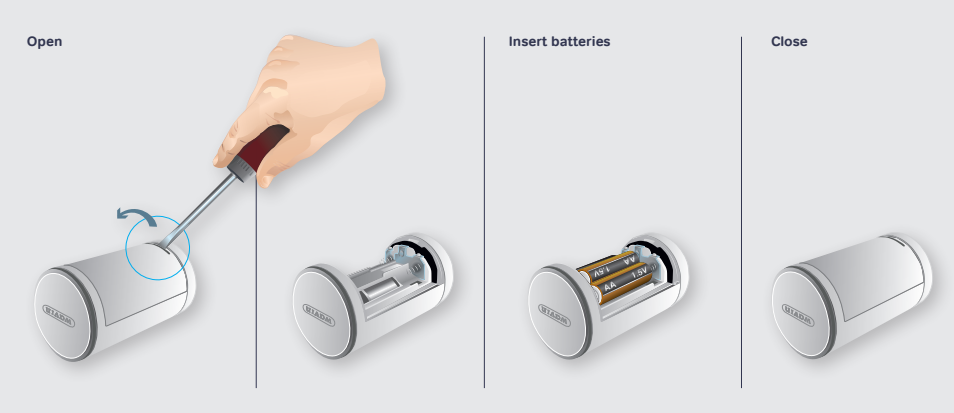

## List of content

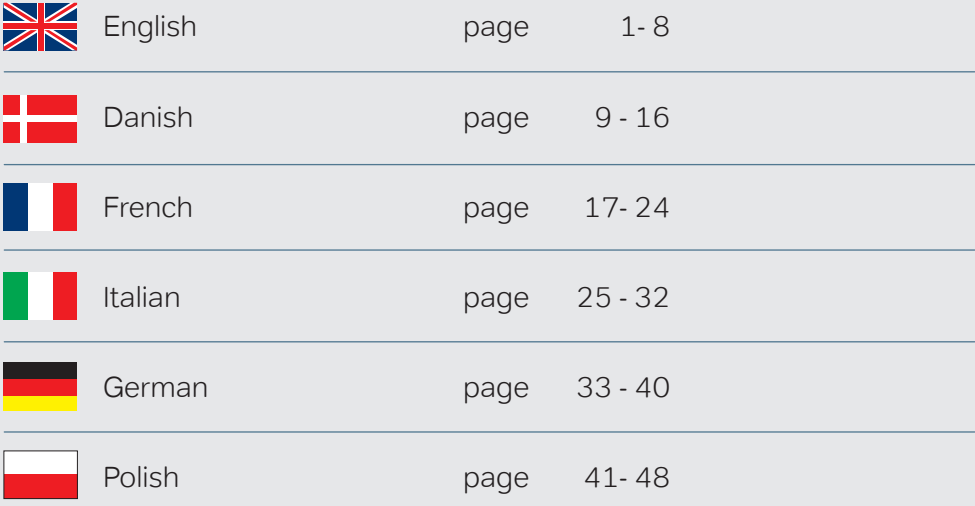

## Overview of all components

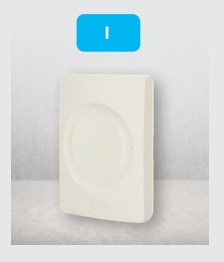

**Art.nr.:** 3077000, 3077001, 3077004

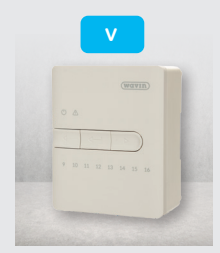

**Art.nr.:**4063800

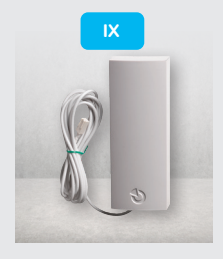

**Art.nr.:** 4063809

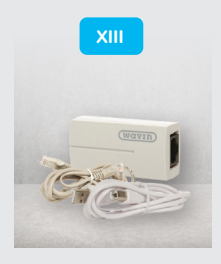

**Art.nr.:** 4064828

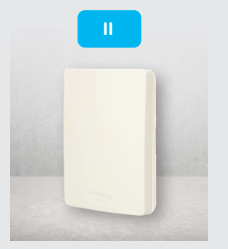

**Art.nr.:** 3077002, 3077003

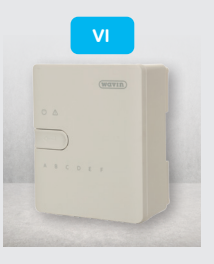

**Art.nr.:** 4063801

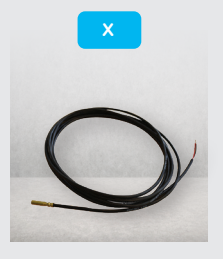

**Art.nr.:** 4063810

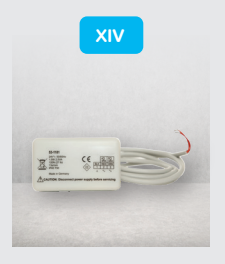

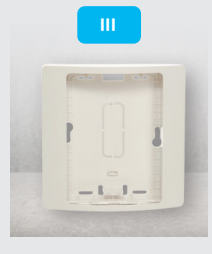

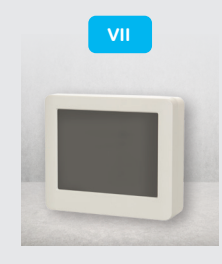

**Art.nr.:** 4063802

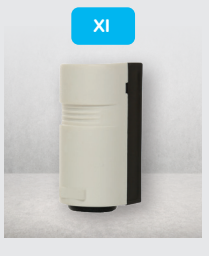

**Art.nr.:** 4064150

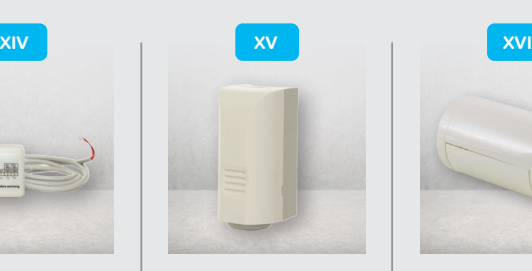

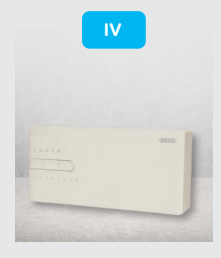

**Art.nr.:** 4063803 **Art.nr.:** 4063796, 4063799, 4063797,4063798,

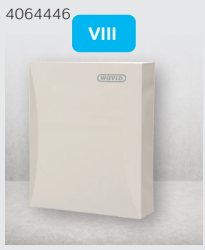

**Art.nr.:** 4063806, 4063807

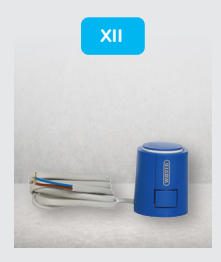

**Art.nr.:** 4054937

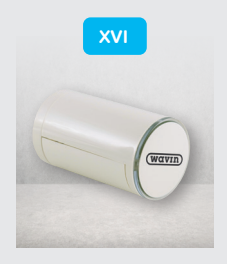

**Art.nr.:** 406829, 4030065 **Art.nr.:** 4063808 **Art.nr.:** 4063804, 4063805

## Connection scheme

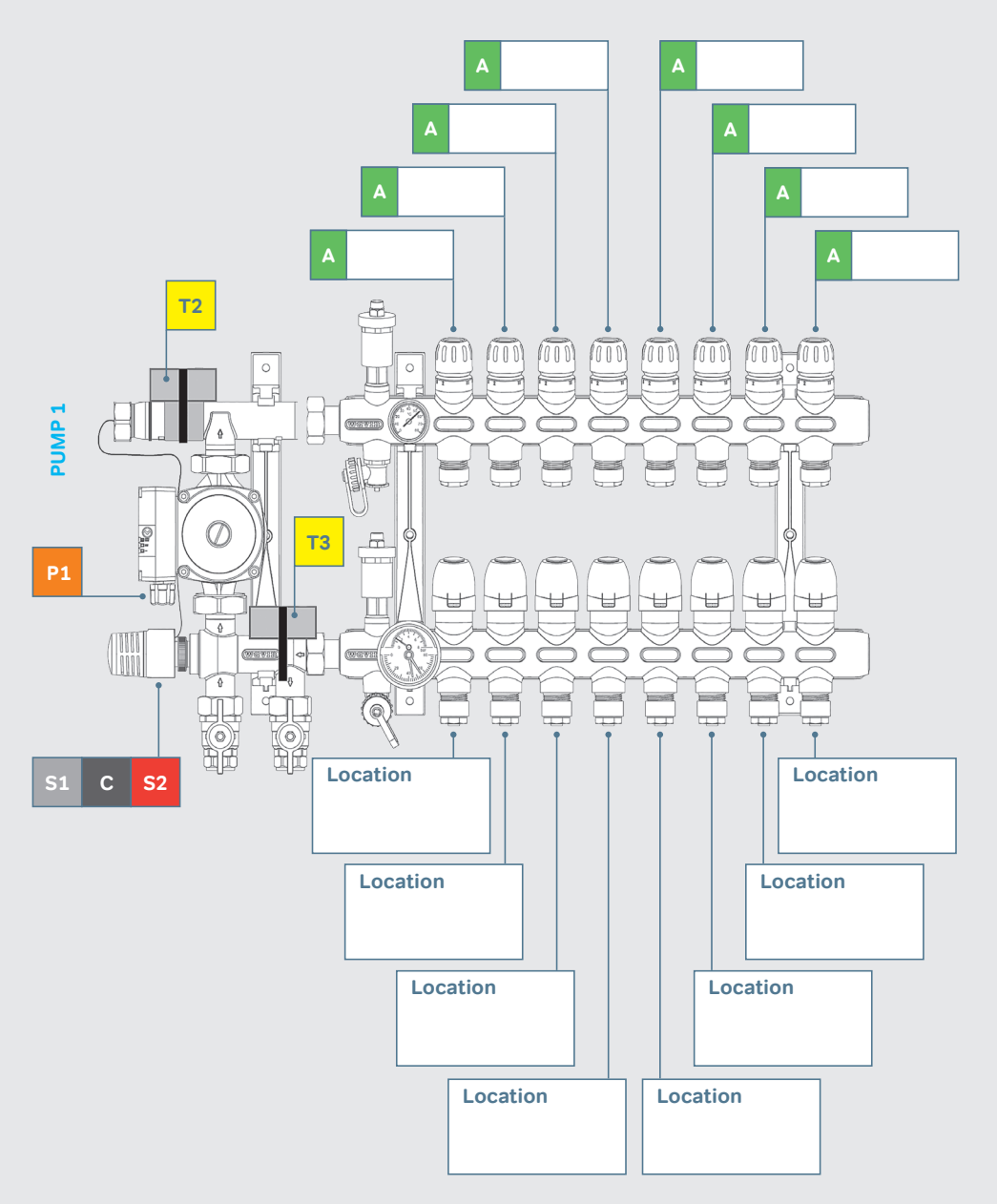

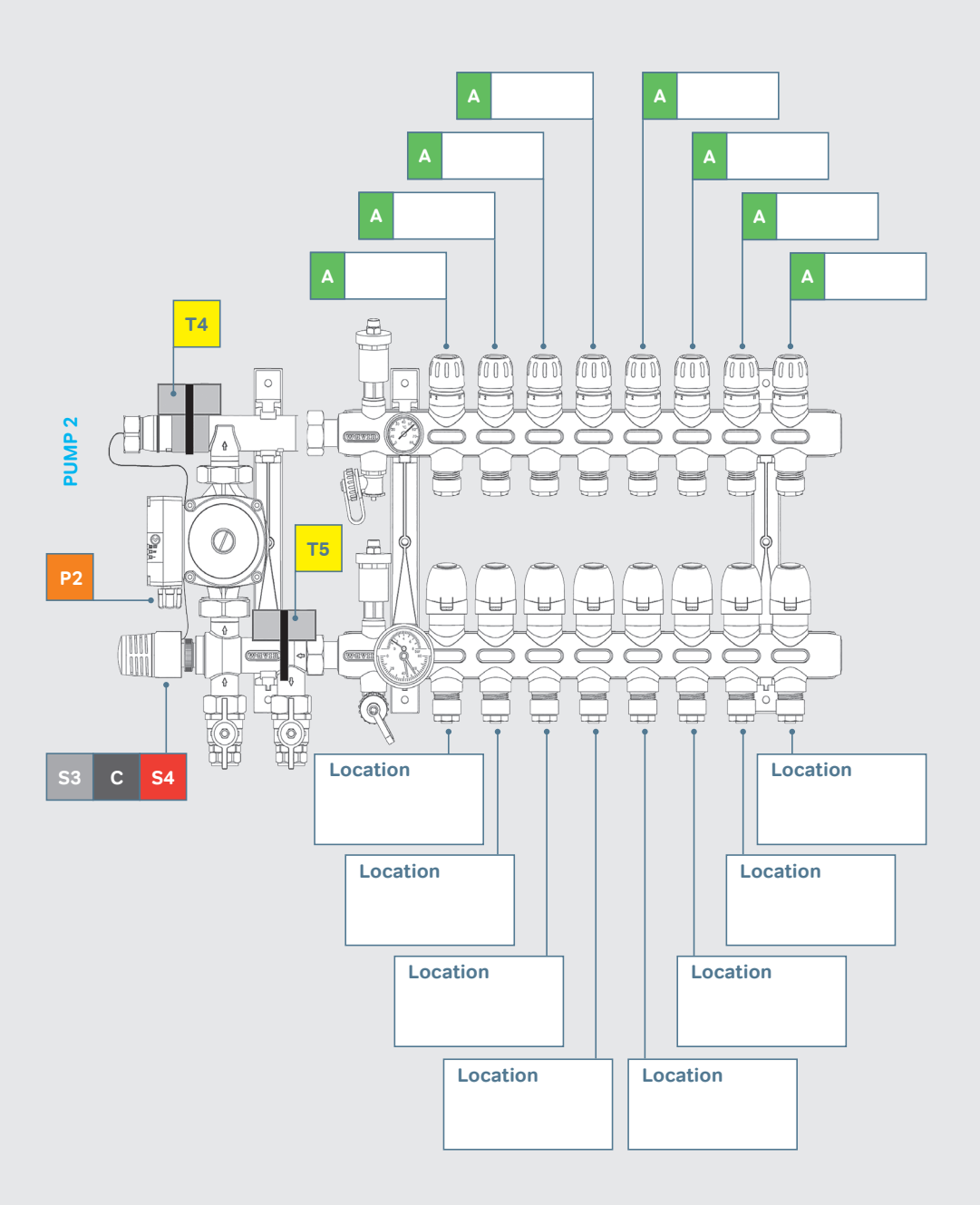

## How to connect to the app

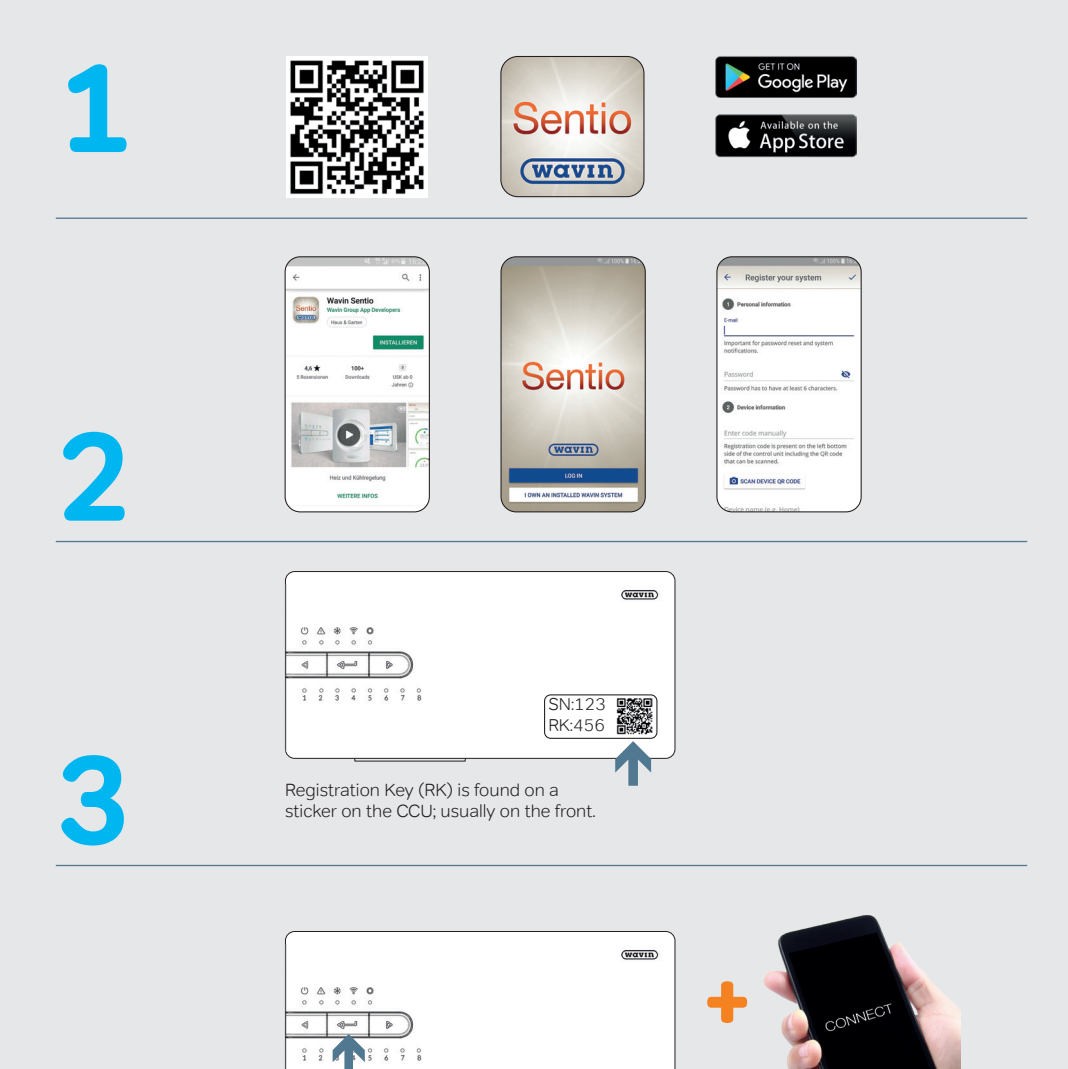

**4**

## Choose profile

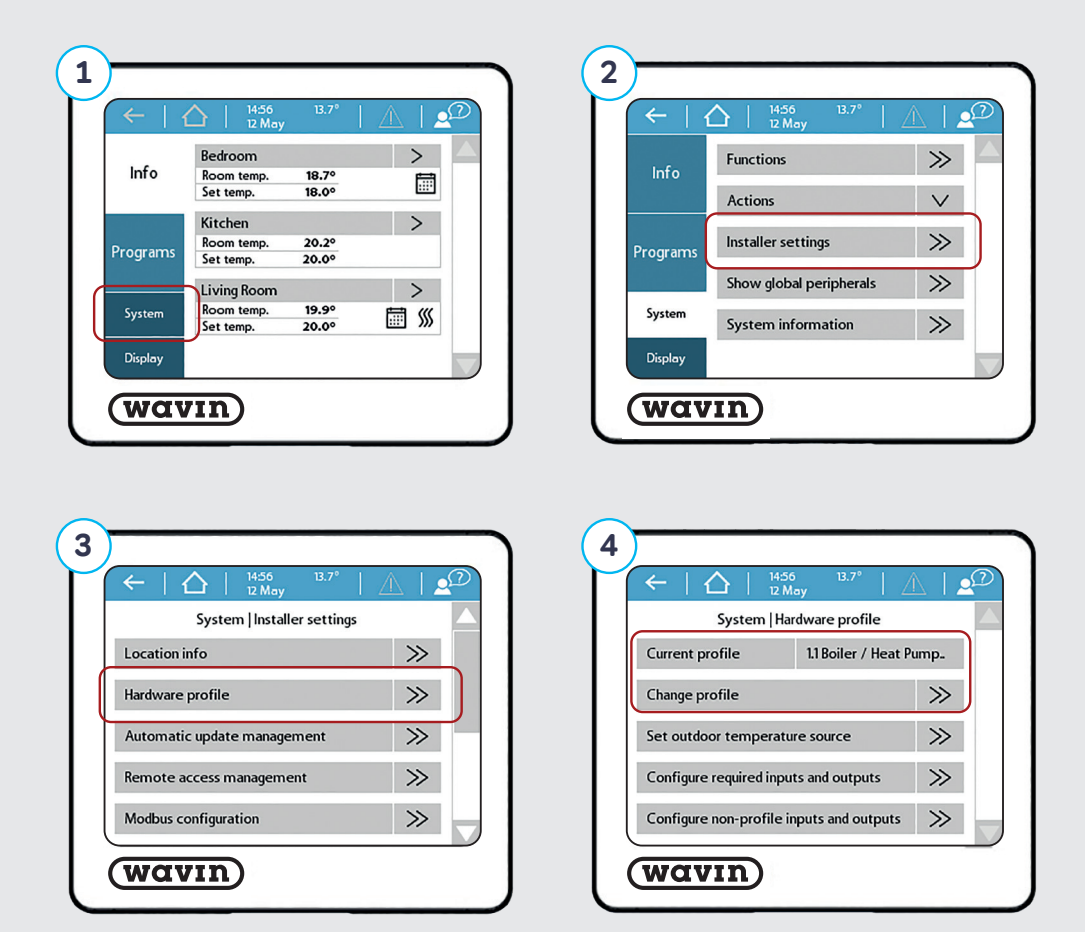

### System | Installer settings | Hardware profile | Change profile

## Enroll procedure thermostat & sensors

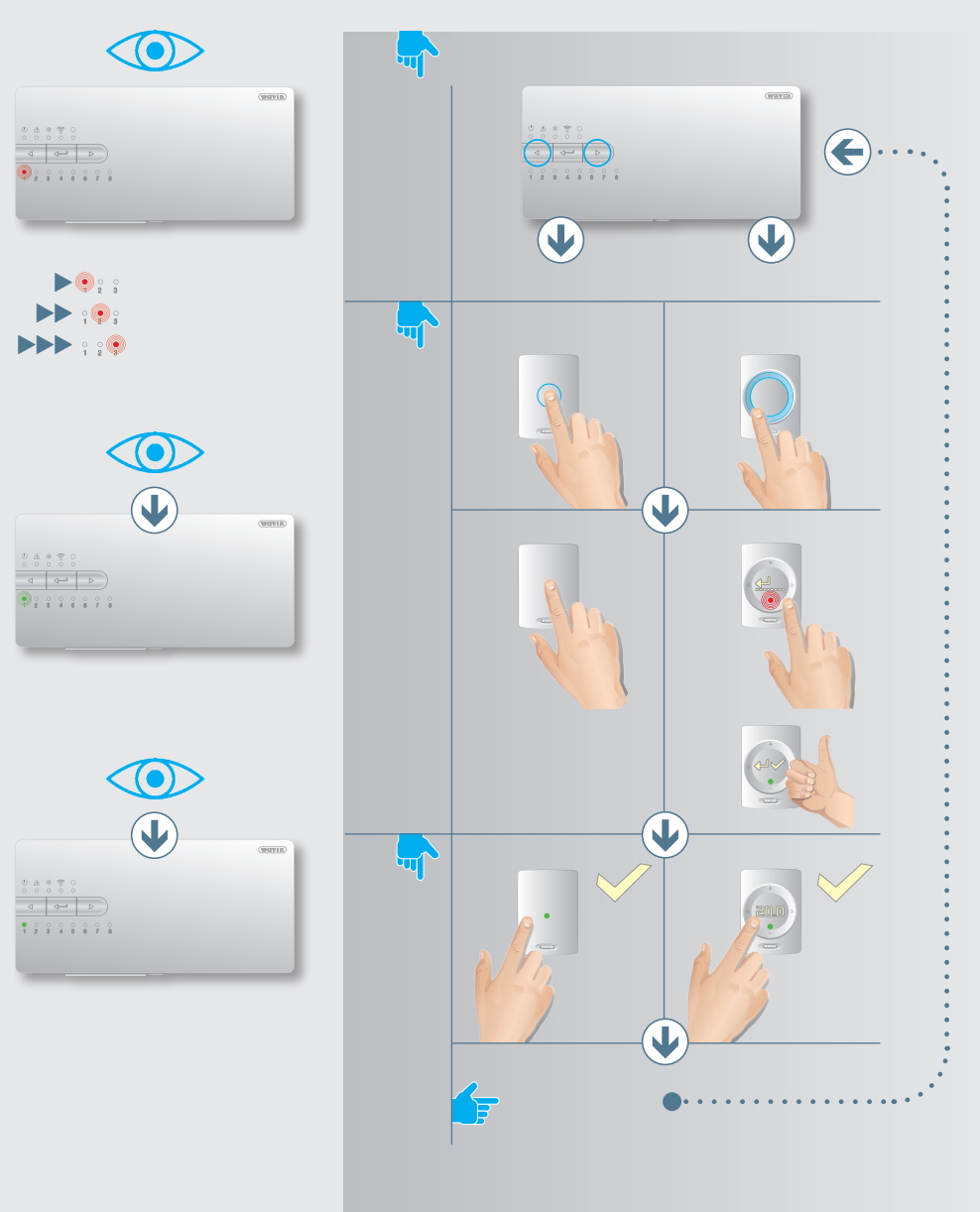

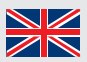

## Components

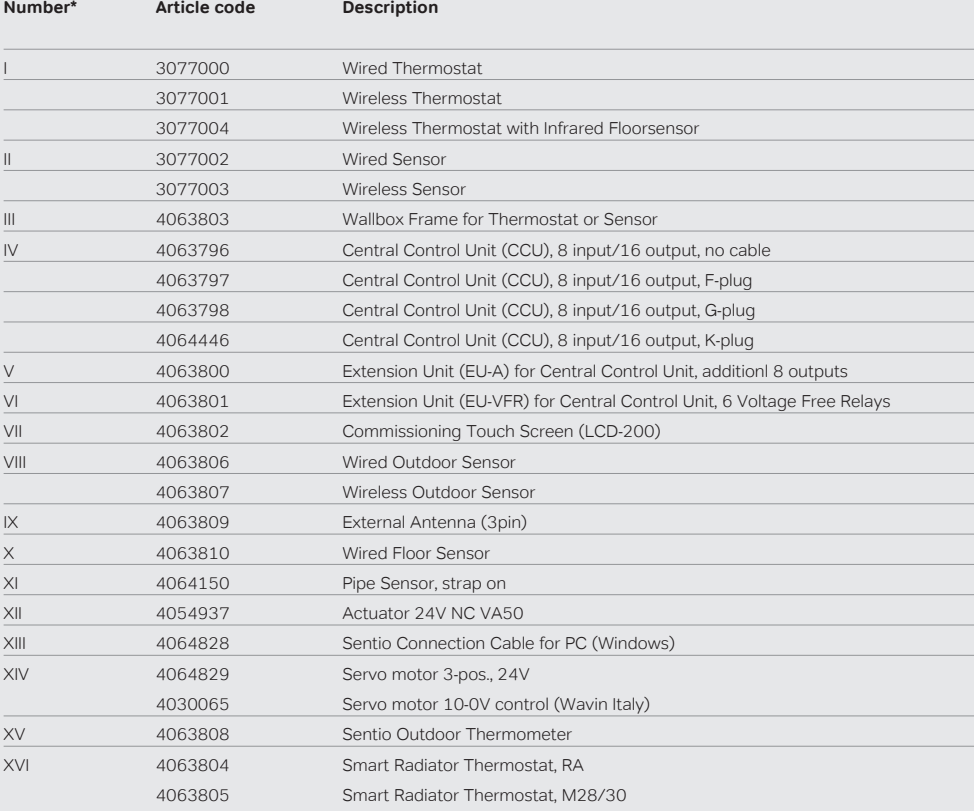

\* See page E

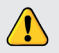

Electronic products storage condition -10°C to 50°C, 5% to 95% relative humidity, without condensation. Storage temperature including batteries +5°C to +30°C

## Ports CCU and EUs

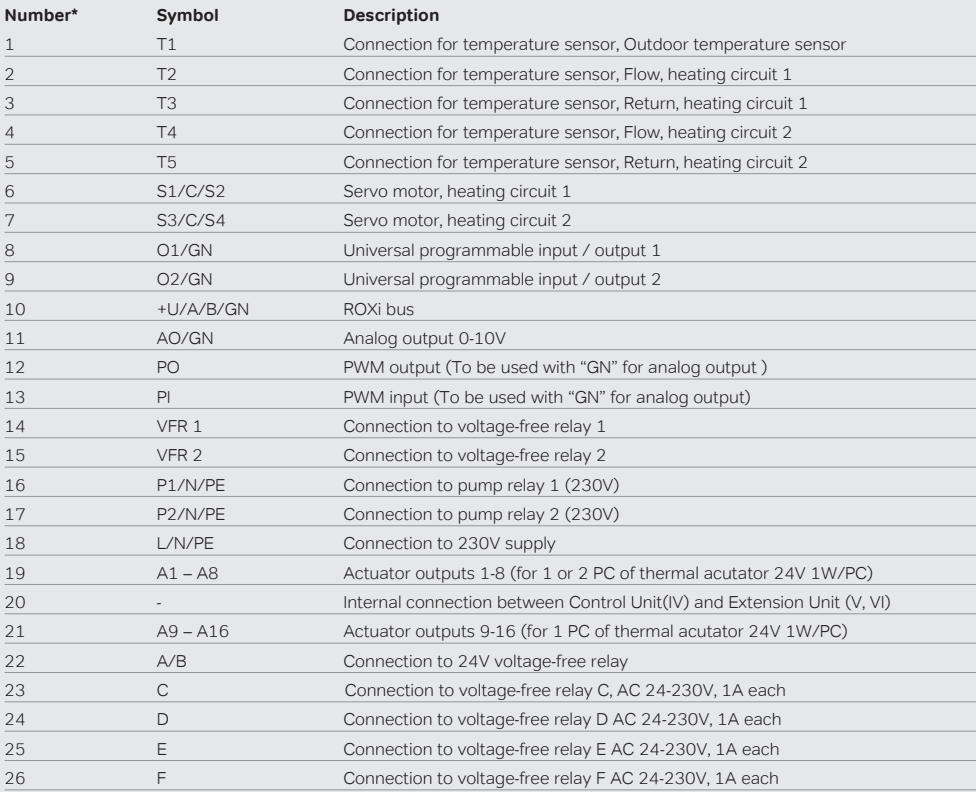

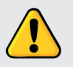

 Installation and connection of the Wavin Sentio Control Unit and Extension Units may only be carried out by an authorized installer.

\* See page B

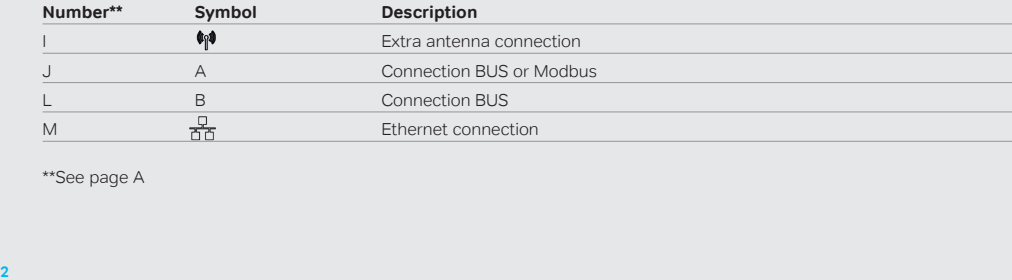

\*\*See page A

## LEDs and Buttons CCU and EUs

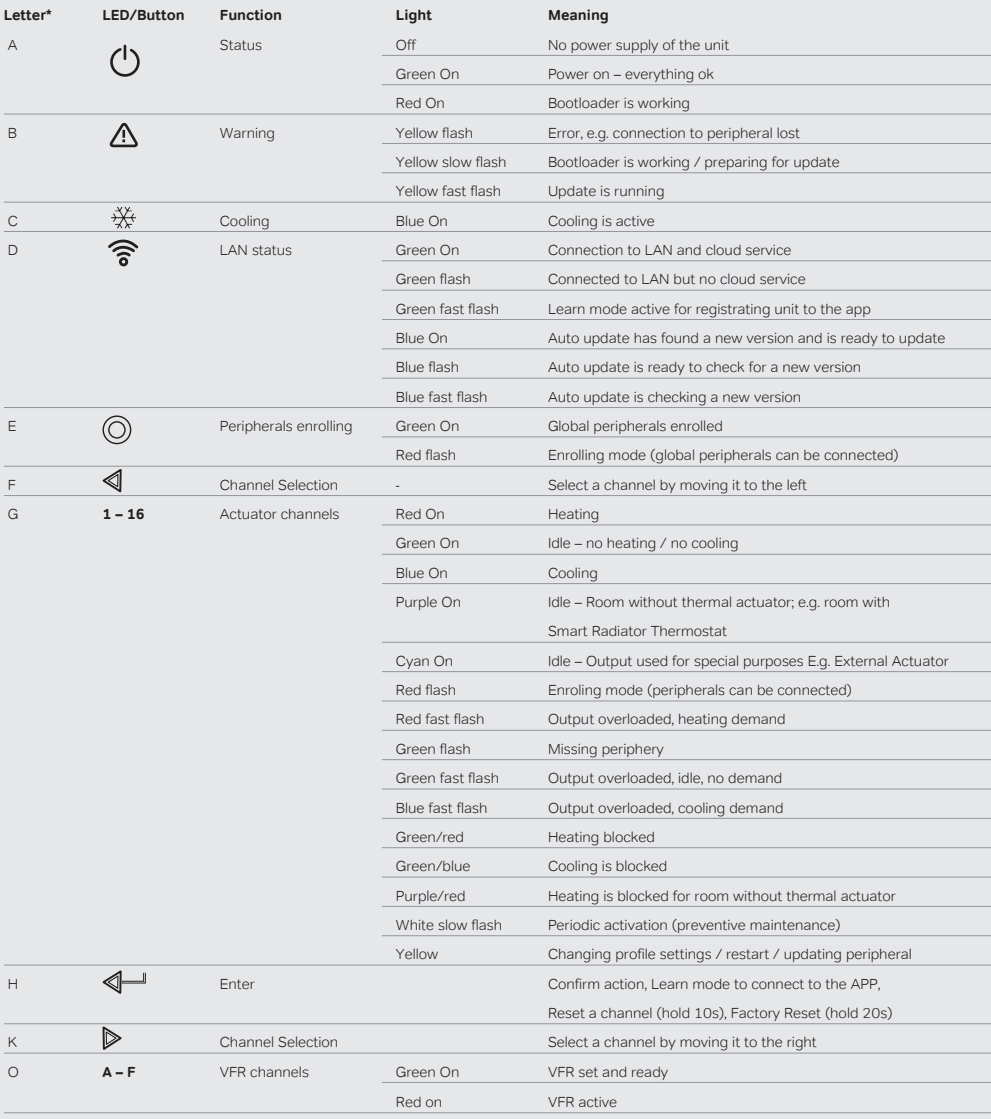

## Connect

### **Mounting the Control Unit**

Mount the Central Control Unit (IV) and if required the Extension Unit(s) (V, VI) on the wall with the screws provided. If you want to mount them side by side, they can be connected by the provided connection element.

### **Electrical connection for Control Unit (CCU) and extension Unit(s) (EU)**

If the CCU and the EU are mounted side by side, the two units are electrically connected using the supplied cable and connect it to port no. 20. If the CCU / EU are located further away from each other, they are electrically connected via the ROXi bus (port 10).

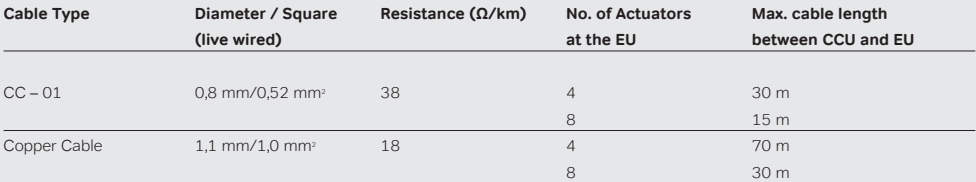

### **Connecting the actuators**

Max. 16 actuators (XII) can be added to a Sentio system, in doing so max. two actuators can be connected to each port at the CCU and one per output on the EU.

Mount the actuators (XII) on the manifold.

1. Screw the grey valve adapter in the manifold by hand

2. Press the actuator with you hand until you hear a "click"

The actuators are connected with the ports 19 (CCU) or 21 (EU), see page B.

### **Mounting the room thermostats/sensors**

Mount the Thermostat (I)/Sensors (II) on a dry place in the particular dry, indoor room. It is recommended to choose a place approx. 1,5m above the floor without draught, stagnant air and radiant heat (from sun or electrical devices), not on an exterior wall or near windows. Do not install them closed to metal parts or other objects that may interfere with the radio signals.

If wired room thermostats/sensors are used, connect the

Bus-cable at the terminals "U+, A, B and GND" (port 10). The room thermostats/sensors are connected to the CCU by a 2x2 wired, unshielded, twisted pair cable (2x2x24 AWG).

### **Closing the CCU and EUs**

Before closing the CCU/EU ensure that all wires have been routed through the wiring channels at the bottom of the units. If the CCU and EU are connected, a part on the front of the CCU and EU must be removed, leaving space for the cable between the two units. The front of the CCU/EU is pressed into place on the base plate and the locking pin (N) is pushed upwards till you hear a "click".

### **Connecting to LAN**

If you want to be able to control the system via the Sentio App, the CCU must be connected to your router. This is done with a standard netcable (RJ45 plug), which is connected to port M at the bottom of the CCU.

### **Connecting the Commissioning Touch Screen**

To get a complete overview of the whole installation and be able to set up all parameters for the system a commissioning touch screen can be connected. It is connected with a standard netcable (RJ-45 plug) into port J or L at the CCU/EU.

### **Connecting a Smart Radiator Thermostat**

After attaching the M28, M30 or RA adapter on the thermostatic valve the Radiator Thermostat(XVI) can be clicked on. To enroll this component, select a room channel on the CCU and insert the batteries or use the commissioning tool. If the Radiator Thermostat (XVI) is in a position where it is not properly able to measure the room temperature, add a room Thermostat(I)/Sensor(II) to improve temperature measurements.

### **Connecting a Dehumidifier unit**

For humidity control and optimized cooling a dehumidifier can be added to the system via an Extension Unit with relays (VI). By connecting the dehumidifier connection ("D") and the thermal integration connection ("TI") according to the pre-set sub-profiles as shown in the table below to enroll all units at once. Wavin can offer dehumidifier units P300, S300, and dehumidifier units with heating/cooling coil PC300 and SC300 for this functionality. For more information on dehumidifier see the Technical Handbook at www. wavin.com/Sentio.

### **Limitations**

The Sentio system can contain a fixed maximum number of components. Keep these in mind when designing a system.

#### **Max**

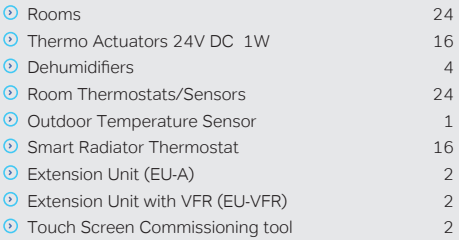

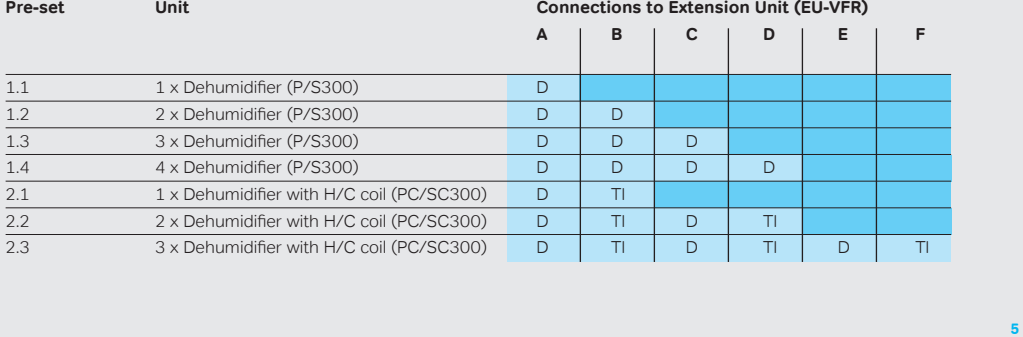

## Set

During the start-up of the Sentio system you have to choose the type of system (profile) that the Sentio unit has to control. To make this manual easier to read to most common types are included. All other descriptions you can find at www.wavin. com/Sentio

By default the Sentio Unit comes with profile 1.1 as active. To change the profile and/or set all parameters a Sentio commissioning touch screen (VII) or the PC-tool (download via www.wavin.com/Sentio , Sentio Connection Cable for PC (XIII) required) is needed.

### **Choose Profile**

### **Commissioning Touch Screen: System | Installer settings | Hardware profile | Change profile\***

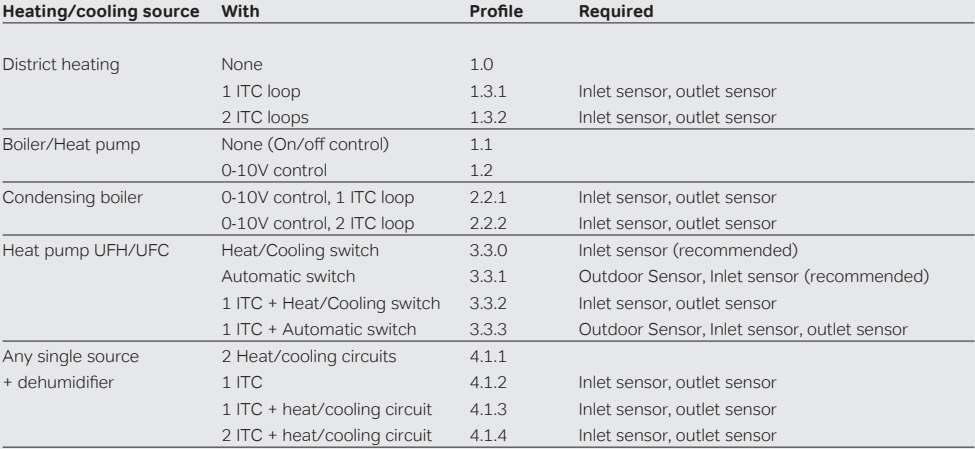

\* see page J

If more than 8 outputs are required, then an extension unit (EU-A) (V) can be added to the system.

Most situations are covered by selecting the right profile, but some settings might have to be set for your specific system:

- **•** When using a wired thermometer (XV) on input T1 make sure to enable this sensor. Commissioning Touch Screen: System | Installer settings | Hardware profile | Set outdoor temperature source
- **Rooms are default controlling on air temperature, for UFH with floor sensors set regulation mode to floor** (or 'air & floor').

Commissioning Touch Screen: Room | Settings | Winter mode | Advanced Settings | Regulation mode

- <sup>1</sup> ITC-servo type is by default a 3-points servo motor, for a different type see Technical Handbook. Commissioning Touch Screen: System | Installer settings | Hardware profile | Configure required inputs and output | Servos | ITC Servo | Servo type
- To change a room name go to Info | Room | Settings

### **Global peripherals**

Global peripherals, as Extension Units (V, VI), Outdoor Sensor (VIII) and Commissioning Touch Screen (VII), collect and display values that are used to control the entire Sentio system or are used to extend the Sentio system.

The global components have to be registered to the CCU. Usually they are automatically enrolled and registered at the system startup. The only global component that is not automatically registered is the Wireless Outdoor Temperature Sensor. It is registered following this way:

- 1. Press button F the CCU (IV) as long till the LED E is flashing red.
- 2. Insert the battery(s) into the outdoor temperature sensor. The LED E on the CCU now will glow green.

### **Local peripherals**

Local peripherals, as room thermostats and room sensors, collect and display values for the room they are mounted in. A total of 24 Local peripherals can be registered to one CCU.

Before the system can be used all local peripherals have to be registered to the channel(s) they have to control. They are registered in the following way:

- 1. Press button F or K on the CCU (IV) until the LED next to the channel you want to register the thermostat/sensor to is flashing red.
- 2. a) Wireless peripherals: Insert the batteries into the room thermostat / sensor (see manual added to the package) b) Wired peripherals: Touch the room thermostat / sensor touch area and hold it for approx. 5 sec (see manual added to the package).

When the CCU has received the enrollment code from the room thermostat / sensor the light next to the channel you choose will switch to continuous on.

3. If more than one channel has to be registered to the same room thermostat / sensor, repeat step 1 and 2

Repeat the above for the other room thermostats / sensors to be registered.

If you have to remove a local peripheral from the system follow this steps:

- 1. Press button F or K on the CCU (IV) or Extension Unit (V, VI) until the desired channel flashes red.
- 2. Hold button H on the CCU (IV) or Extension Unit (V, VI). The LED next to the relevant channel turnes off.

### **Actuators**

The actuators are supplied partly open for easy installing and will not close fully until they have been activated for 10 minutes. To make sure that all actuators can fully close the CCU will run a function(FOA) 1 hour after start-up of the system. The system will stop any pumps, close any ITC valves and LEDs G will flash white during the activation of the actuators.

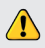

 $\sqrt{\phantom{a}}$  In total max. 16 acutators can be connected to a CCU/EU combination!

## GO

When using zone-control in residential applications each zone can be controlled via the thermostat in that particular room. An alternative is to control each room from a distance (so no need to be present in the room) via the Wavin Sentio app.

### **System updates**

When you have installed the Sentio system we advise you to update the complete Sentio system. If the CCU is not connected to the internet the system can be updated to the same FW-version as the CCU. When the CCU connected to the internet it will check for new FW-versions once every month. The new firmware will be downloaded into the memory of the CCU and wait for the user to start the update. During an update all components connected to the CCU will be checked and updated to the latest FW-version.

To start an update of the system you press the button "F" twice to go to the LED "D". If the LED "D" turns into steady blue, one or more components in the system needs an update. Press the button "H" to start the update. If you have connected the CCU to the internet and connected the Sentio app to the system, you can start the update in the Sentio App, in Settings | Status and updates.

During the update the LEDs "G" flash yellow. After the update the system will be restarted.

If in a rare case the update fails, CCU or components will be set back to the previous firmware version and await a new start of the update.

### **Thermostat**

To control a room`s settings via the thermostat is shown in the manual that is added to each thermostat`s box.

### **Wavin Sentio app**

To control a room`s settings via the app, go to the Google Play or iOS App Store and download the Sentio app. After the registration process the app is ready for use. A QR-code to the app stores and a short explaniation is also shown on page H in this Quick Guide.

It is mandatory that the CCU is connected via the LAN port to the internet and that the connection is stable.

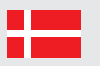

## Komponenter

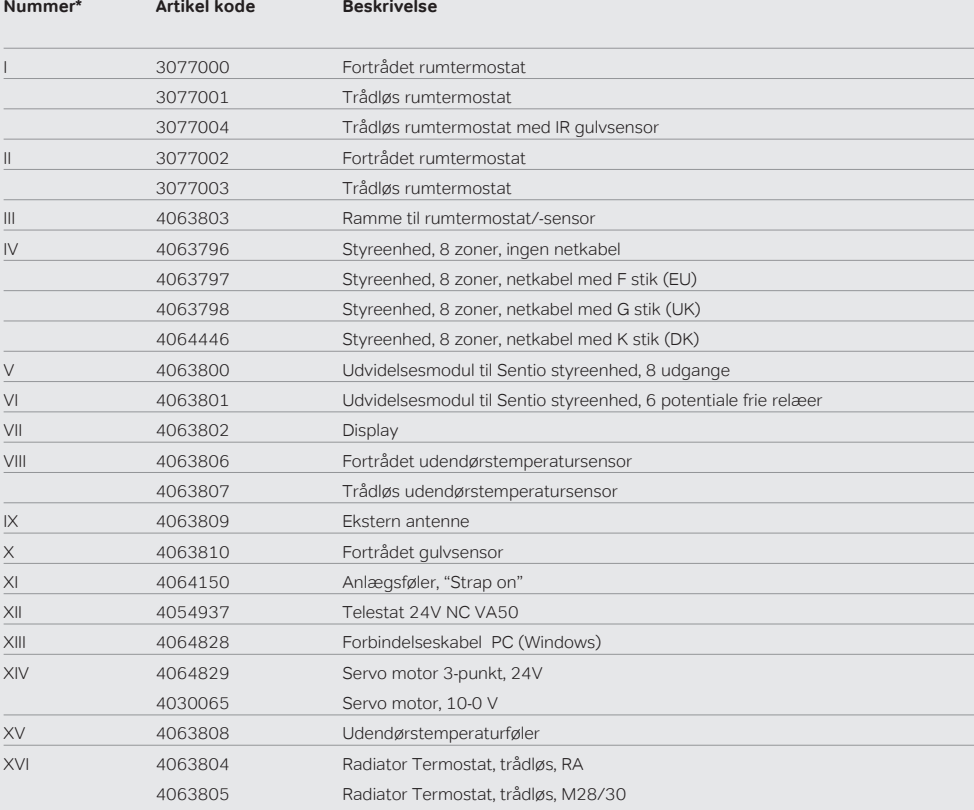

\* Se side E

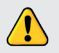

Elektroniske produkters opbevaringsforhold -10°C til 50°C, 5% til 95% relativ luftfugtighed, uden kondens.<br>Opbevaringstemperatur inklusive batterier +5°C til +30°C.<br> $\blacksquare$ Opbevaringstemperatur inklusive batterier +5°C til +30°C.

### Tilslutninger Sentio styreenhed og udvidelsesmodul

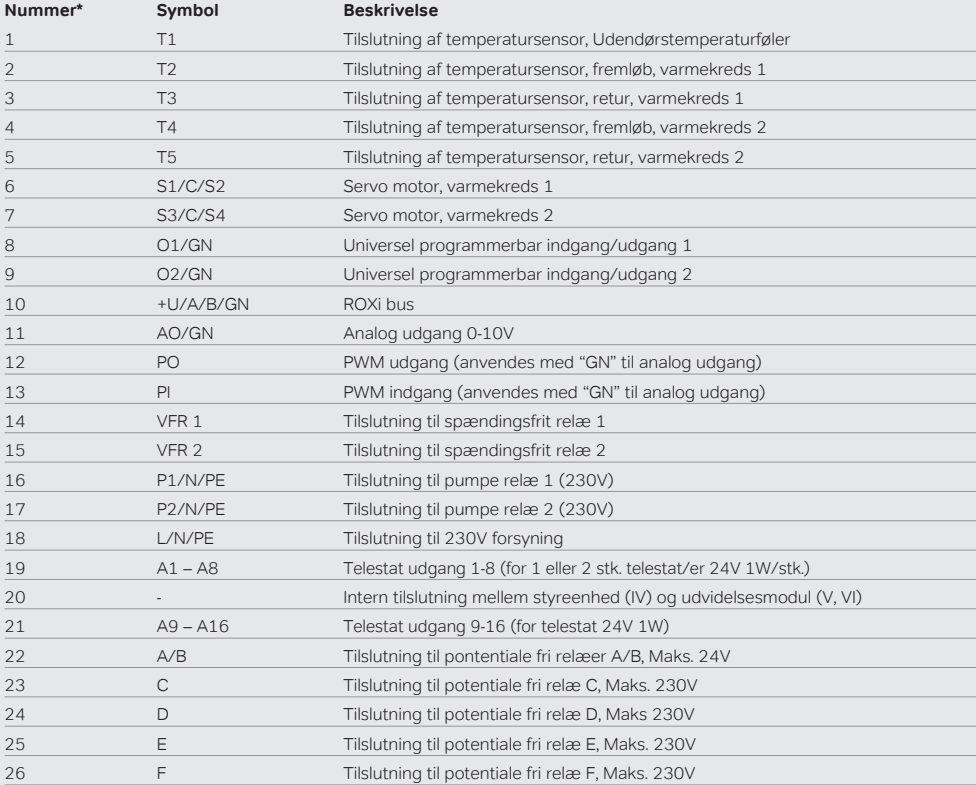

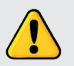

 Installation og tilslutning af Wavin Sentio styreenhed og udvidelsesmodul må kun udføres af en autoriseret installatør.

\* Se side B

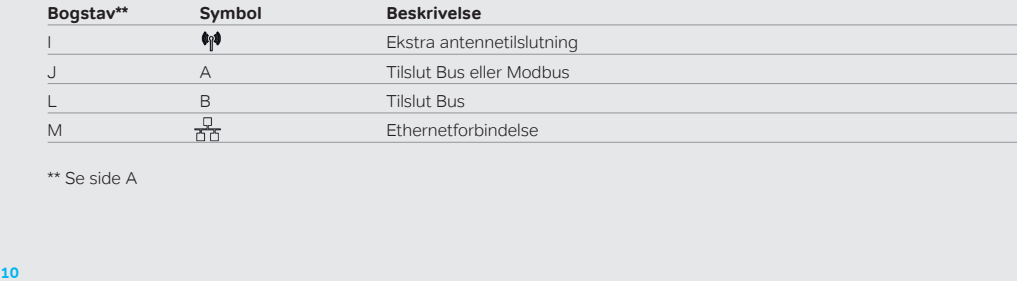

\*\* Se side A

### LEDs og knapper på Sentio styreenhed og udvidelsesmodul

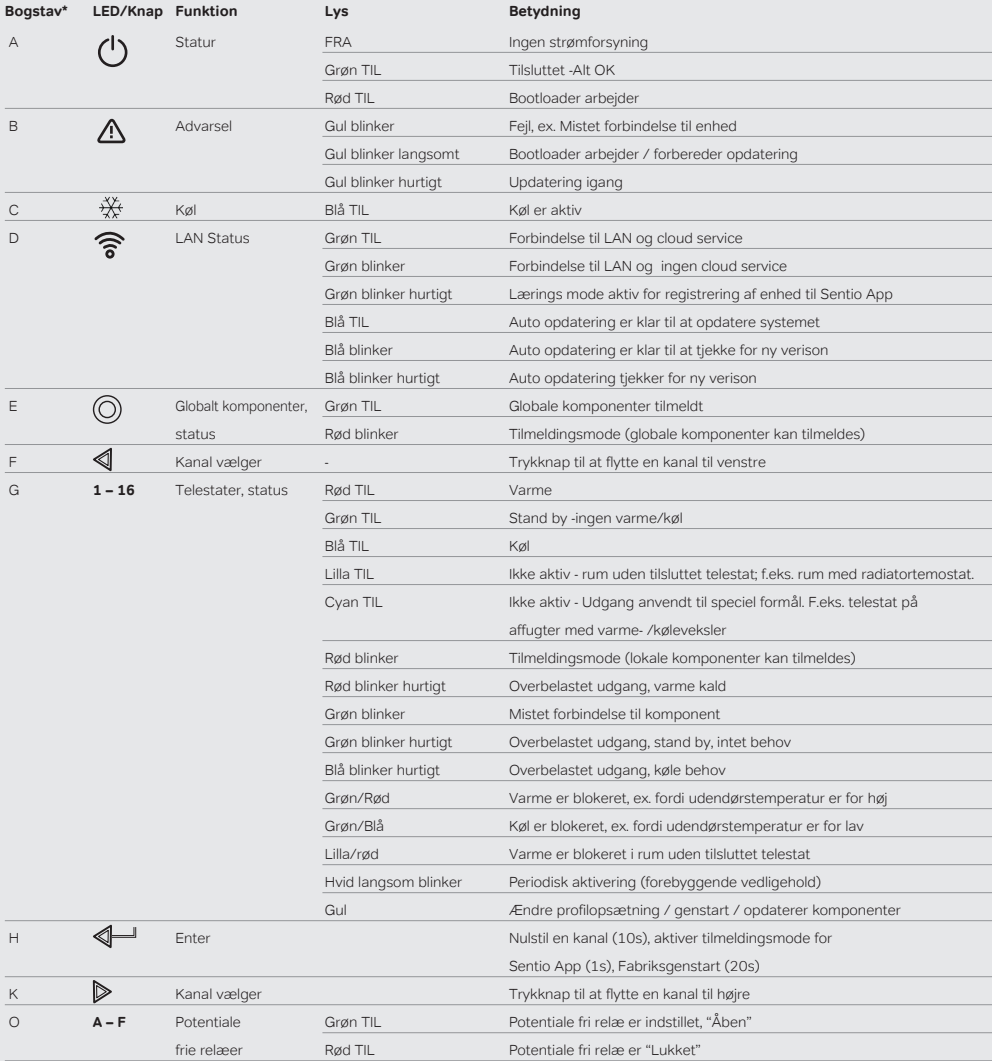

### Tilslut

### **Montering af Sentio styreenhed**

Monter Sentio styreenheden (IV) og hvis påkrævet Sentio udvidelsesmodul(er) (V,VI) på væggen med de medfølgende skruer. Udvidelsesmoduler kan monteres på siden med det medfølgende beslag.

### **Elektrisk tilslutning af Sentio styreenhed og Sentio udvidelsesmoduler**

Hvis Sentio styreenheden og udvidelsesmodulet monteres i forlængelse skal de sammenkobles med det medfølgende kabel til port 20 i Sentio styreenheden og udvidelsesmodul. Hvis enhederne ikke monteres ved siden af hinanden skal de kobles sammen via ROXi bus (port 10)

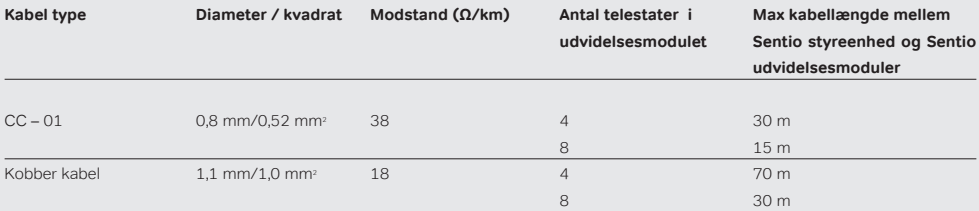

### **Tilslutning af telestater**

Maks. 16 telestater (XII) kan tilføjes Sentio systemet. Maks. 2 telestater per udgang styreenheden. Maks. 1 telestat per udgang i udvidelsesmodulet.

Monter telestaterne (XII) på fordelerrøret.

1. Skru ventil adaptoren på fordelerrøret med hånden.

2. "Klik" telestaten på adaptoren.

Telestater tilsluttes udgang 19 (Sentio styreenhed) eller 21 (Sentio udvidelsesmodul), se side B.

### **Montering af rumtermostat/-sensor**

Monter rumtermostat (I)-sensor (II) et tørt sted i rummet. Det anbefales at vælge en placering 1,5m over gulvet uden træk, stillestående luft eller strålevarme fra eksempelvis sol eller elektriske komponenter, Ikke på en ydervæg eller tæt på et vindue. Monter ikke rumtermostaten/-sensoren tæt på metaldele da dette kan forstyrre radiosignalet.

Hvis en fortrådet rumtermostat/ - sensor bruges tilslut BUS-

kablet med terminal "U+, A, B og GND" (port 10). Tilslut termostat/sensor til Sentio styreenheden med et 2x2 kabel, uskærmet, snoede par (2x2x24 AWG).

### **Lukning af Sentio styreenhed og Sentio udvidelsesmoduler**

Før lukning af Sentio styreenhed og Sentio udvidelsesmoduler sikres at alle kabler er ført gennem kanalerne i bunden af enheden. Hvis Sentio styreenhed og Sentio udvidelsesmoduler er forbundet skal en del af frontpladen på Sentio styreenhed og Sentio udvidelsesmodulet fjernes for at give plads til kablet mellem de to enheder. Pres fronten på plads i basen og fikser med låsepindene (N) indtil de giver et "klik".

### **Tilslutning til LAN**

For at kunne regulere systemet via Sentio App skal Sentio styreenheden tilsluttes en router. Dette gøres med et standard netkabel (RJ45), som tilsluttes port M i bunden af Sentio styreenheden

### **Tilslutning af Sentio display**

For et komplet overblik over installationen og for at ændre alle parametre i systemet kræves tilslutning af et Sentio display. Dette gøres med et standard netkabel (RJ45), som tilsluttes port J eller L i bunden af Sentio styreenheden.

### **Tilslutning af radiatortermostat**

Efter monteringen af M28, M30 eller RA adapteren på termostatventilen, kan radiatortermostaten(XVI) klikkes på adapteren. Tilmeld radiatortemostaten ved at vælge det ønskede rum/kanal på styreenheden og indsæt batterierne eller anvend Sentio Displayet. Hvis radiatortemostaten monteres så den påvirkes af omgivelserne, således at den indbyggede temperatursensor ikke kan måle den korrekte rumtemperaturen, er det muligt at tilføje en rumtermostat/-sensor til samme rum som radiatortermostaten.

### **Tilslutning af en affugter**

For styring af fugtigheden i rummene og optimeret køling kan systemet udvides med en eller flere affugtere. De tilsluttes ved at tilføje et udvidelsesmodul m/potientale frie relæer (VI). Ved at tilslutte affugterdelen ("D") og den termiske integrations del ("TI") som vist i nedenstående tabel, kan alle enheder, via de forudindstillede underprofiler, indstilles på én gang. Wavin sælger affugtere type P300, S300, og affugtere med varme-/køleveksler type PC300 og SC300\*. For mere information vedrørende tilslutning af affugtere, se venligt Teknisk Håndbog på www.wavin.dk/sentio.

### **Begrænsninger**

Der kan tilsluttes et fast antal komponenter til et Sentiosystem. Se venligst nedenstående tabel.

#### **Maks.**

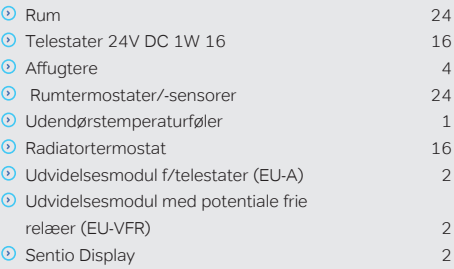

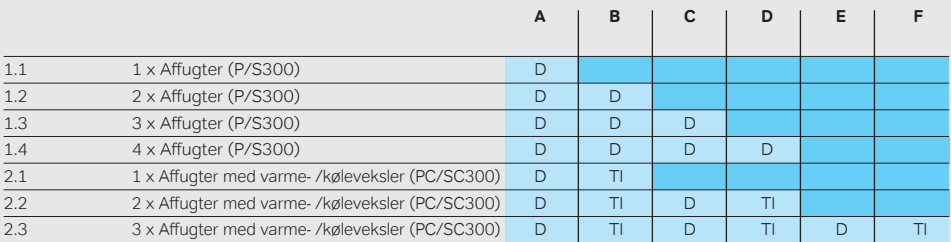

#### **Underprofiler Enhed Tilslutning i udvidelsesmodul (EU-VFR)**

### Setup

Ved opstart af Sentio systemet skal der vælges et system (profil) som Sentio enheden skal regulere. Herunder findes en oversigt over de mest almindelige profiler. Øvrige profiler kan findes på www.wavin.dk/sentio.

Som standard kommer Sentio styreenheden med profil 1.1 aktiv. For at ændre profilen og / eller indstille alle parametre skal der anvendes et Sentio display (VII) eller PC-værktøjet (Kan downloades på www.wavin.dk/Sentio). For at kunne anvende PC-værktøjet skal Sentio tilslutningskabel til PC (XIII) anvendes.

### **Vælg profil**

### **Sentio Display: System | Installatørindstillinger | Hardware profil | Ændre profil\***

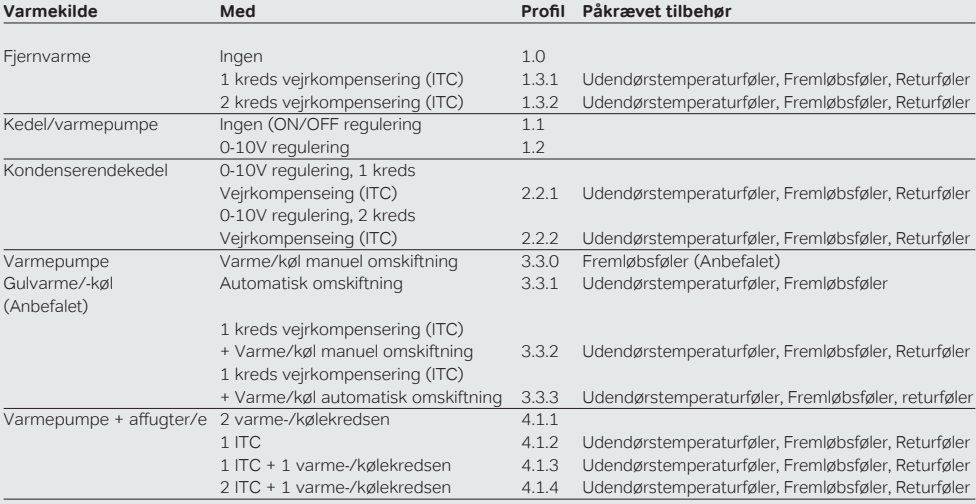

\* Se side J

Hvis der kræves mere end 8 udgange tilføjes et Sentio udvidelsesmodul.

Ved at vælge den rette profil er de fleste indstillinger for systemet allerede lavet. Enkelte indstillinger skal dog tilpasses de enkelte installation. Se nedenstående afsnit:

- Hvis du anvender en udendørstemperaturføler tilsluttet til T1, skal den aktiveres inden den kan anvendes. Sentio display: System | Installatørindstillinger | Hardware profil | Vælg udendørstemperaturføler
- Rum er som standard sat op til luft temperaturregulering. For gulvarme med gulvføler sæt regulering til "gulv" eller luft & gulv.

Sentio display: Rum | Indstillinger | Avancerede indstillinger | Regulerings mode |

- $\odot$  ITC-servo type er som standard sat til 3-punkts servo. For andre typer se manual. Sentio display: System | Installatørindstillinger | Hardware profil | Konfigurer påkrævede indgange og udgange | Servomotore | ITC servo
- Ændre rum navne Rum | Indstillinger | Navn

### **Globale komponenter**

Globale komponenter, som udvidelsesmoduler (V, VI) opsamler og viser værdier, der anvendes til styring af hele systemet eller anvendes til udvidelse af systemet.

De fleste globale komponenter i dit Sentio system vil ved opstart automatisk blive tilmeldt systemet. Sentio trådløs udendørstemperatursensor skal dog altid tilmeldes manuelt til dit Sentio system. Hvis der i systemet er tilsluttet mere end et udviddelses modul af samme slags, skal det ene af udvidelsesmodulerne tilmeldes manuelt. Det andet udvidelsesmodul tilmeldes automatisk. Udendørstemperatursensoren tilmeldes på følgende måde:

- 1. Tryk på knap F på Sentio styreenhed (IV) indtil LED E blinker rødt
- 2. Isæt batteri(er) på udendørstemperaturføleren. LED E vil nu lyse grønt på styreenheden

Udvidelsesmodulet tilmeldes på følgende måde:

- 1. Tryk på knap F på Sentio styreenhed (IV) indtil LED E blinker rødt
- 2. Tryk på "Enter" knappen på det udvidelsesmodul du ønsker at tilmelde.
- 3. Vent ca. 10 sekunder til den gule lysdiode på udvidelsesmodulet slukker, og LED E på styreenheden vil nu lyse grønt.

### **Lokale komponenter**

Lokale komponenter, som rumtermostater/-sensorer opsamler og viser værdier, der anvendes i det rum, de er monteret. Maksimalt 24 komponenter kan registreres på en styreenhed.

Før systemet kan tages i brug skal hver af rumtermostaterne/-sensorne tilmeldes til den/de kanaler, som de skal styre. De tilmeldes på følgende måde:

- 1. Tryk knap F eller K på Sentio Styreenheden/Udvidelsesmodulet indtil lysdioden ud for den kanal som rumtermostaten/ rumsensoren skal tilmeldes til blinker rødt.
- 2.a Ved trådløse Rumtermostater/- sensorer: Sæt batterierne i rumtermostaten/- sensoren (se monteringsvejledning for rumtermostater/- sensorer).
- 2.b Ved fortrådede rumtermostater/- sensorer: Tryk på rumtermostatens/- sensors Touch område og hold den i ca. 5 sek. (se monteringsvejledning

for rumtermostater/- sensorer).

Når Sentio Styreenheden har modtaget tilmeldingskoden fra rumtermostaten/rumsensoren, skifter lyset ud for den pågældende kanal til fast grønt/rødt lys.

3. Skal rumtermostaten/- sensoren tilmeldes mere end én kanal, gentages punkt 1 og 2 for den næste kanal.

Gentag ovenstående for de øvrige rumtermostater/-sensorer, der skal indkodes.

### Start

### **Sletning af lokale komponenter**

Ønsker du at afmelde en lokal komponent fra Sentio Styreenheden/Udvidelsesmodulet følges nedenstående (Bemærk! Alle tilmeldte komponenter på den valgte kanal bliver afmeldt):

- 1. Tryk på knap F eller K på Sentio Styreenheden/ Udvidelsesmodulet indtil lysdioden udfor den kanal som skal slettes blinker rødt.
- 2. Tryk på knap H på Sentio Styreenheden/ Udvidelsesmodulet Lysdioden ud for den pågældende kanal/zone slukker.

### **Telestater**

For at lette installationen leveres telestaterne delvist åbne og lukker ikke helt, før de har været aktiveret i 10 minutter. For at sikre, at alle telestaterne kan lukke helt, har Sentio styreenheden en funktion (FOA), der 1 time efter opstart af systemet der åbner telestaterne. Under åbningen af telestaterne stopper Sentio styreenheden alle pumper, lukker alle ITC-ventiler, og lysdioderne "G" vil blinke hvidt.

Der kan maks. tilkoble 16 telestater til et Sentio

### system.

Ved brug af zone-regulering i beboelse kan hver zone reguleres via rumtermostaten i det enkelte rum. Alternativt kan de enkelte rum fjernreguleres via Sentio App.

### **System opdatering**

Efter installation af Sentio systemet, anbefaler vi at du opdaterer hele Sentio systemet til den nyeste FW.

Er Sentio styreenheden ikke er tilsluttet internettet, kan systemet opdateres til den FW-version som Sentio styreenheden er leveret med. Når Sentio styreenheden er forbundet til internettet, søger den efter nye FW-versioner hver måned. Finder den en ny firmware, downloades den til Sentio styreenheden, men installeres først når brugeren accepterer at installare den nye version(se nedenfor). Ved en opdatering opdateres alle komponenter i Sentio systemet til den nye FW-version.

For at starte opdateringen af systemet skal du trykke to gange på knappen "F" således at LED "D" blinker blå. Hvis LED "D" lyser konstant blå, skal/kan en eller flere komponenter i systemet opdateres. Tryk på knappen "H" for at starte opdateringen.

Hvis du har tilsluttet Sentio styreenheden til internettet og tilsluttet Sentio-appen til systemet, kan du starte opdateringen i Sentio-appen i Indstillinger | Status og opdateringer.

Under opdateringen blinker lysdioderne "G" gult. Efter opdateringen genstartes systemet.

Hvis opdateringen i sjældne tilfælde mislykkes, vil Sentio styrenheden eller komponenter blive sat tilbage til den tidligere firmwareversion. For at opdatere disse komponenter gentages ovenstående procedure.

### **Rumtermostat**

For rumindstilling via rumtermostat se medfølgende manual.

### **Sentio App**

For rumindstilling via Sentio App, gå til Google Play eller iOS App Store og download Sentio App. Efter registrering er Appen klar til brug. En QR kode til App store og en kort forklaring findes på side H i denne quick guide.

Det er nødvendigt at styreenheden er tilsluttet via LAN porten til internettet og at forbindelsen er stabil.

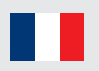

### Composants

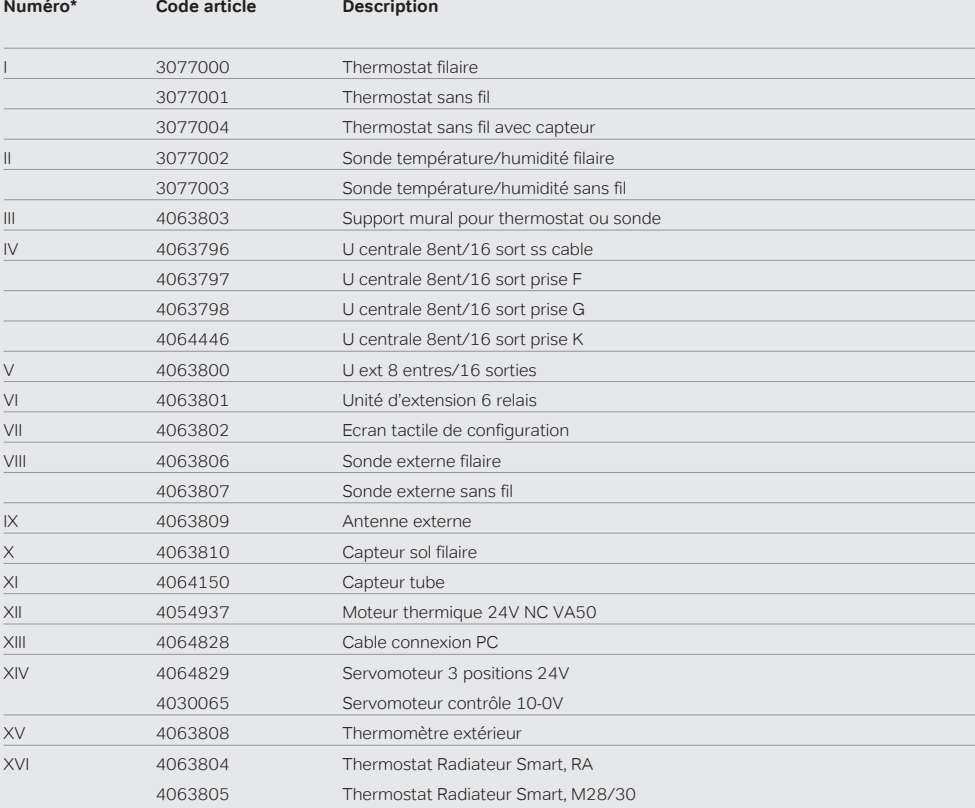

\* Voir page E

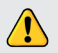

Produit électronique. Conserver entre -10°C et 50°C, 5% à 95% d'humidité relative sans condensation.<br>Température de stockage avec batteries : +5°C à +30°C.<br>**17** Température de stockage avec batteries : +5°C à +30°C.

## Ports UCC et UE

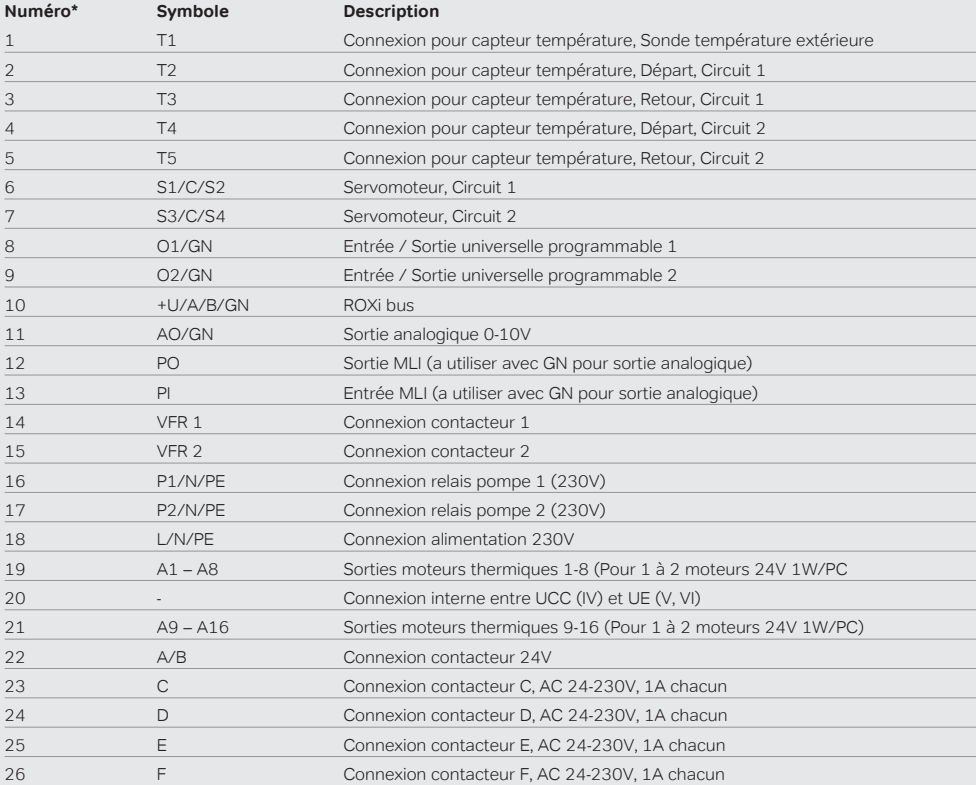

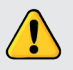

L'installation et la connextion de l'Unité de Contrôle Centrale Sentio et des Unité d'Extension doivent être réalisé par le personnel autorisé compétant.

\* Voir page B

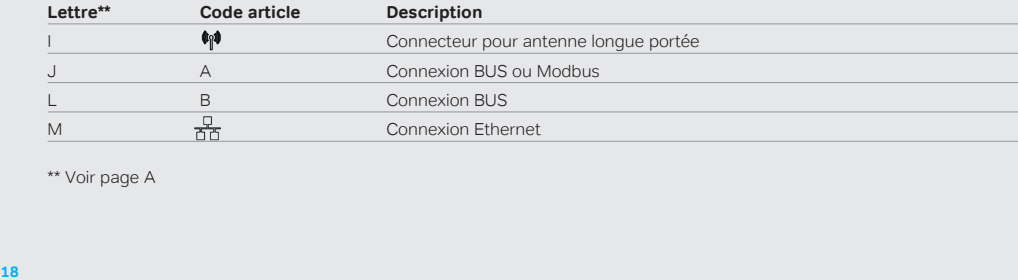

\*\* Voir page A

## LEDs et Bouttons UCC et UE

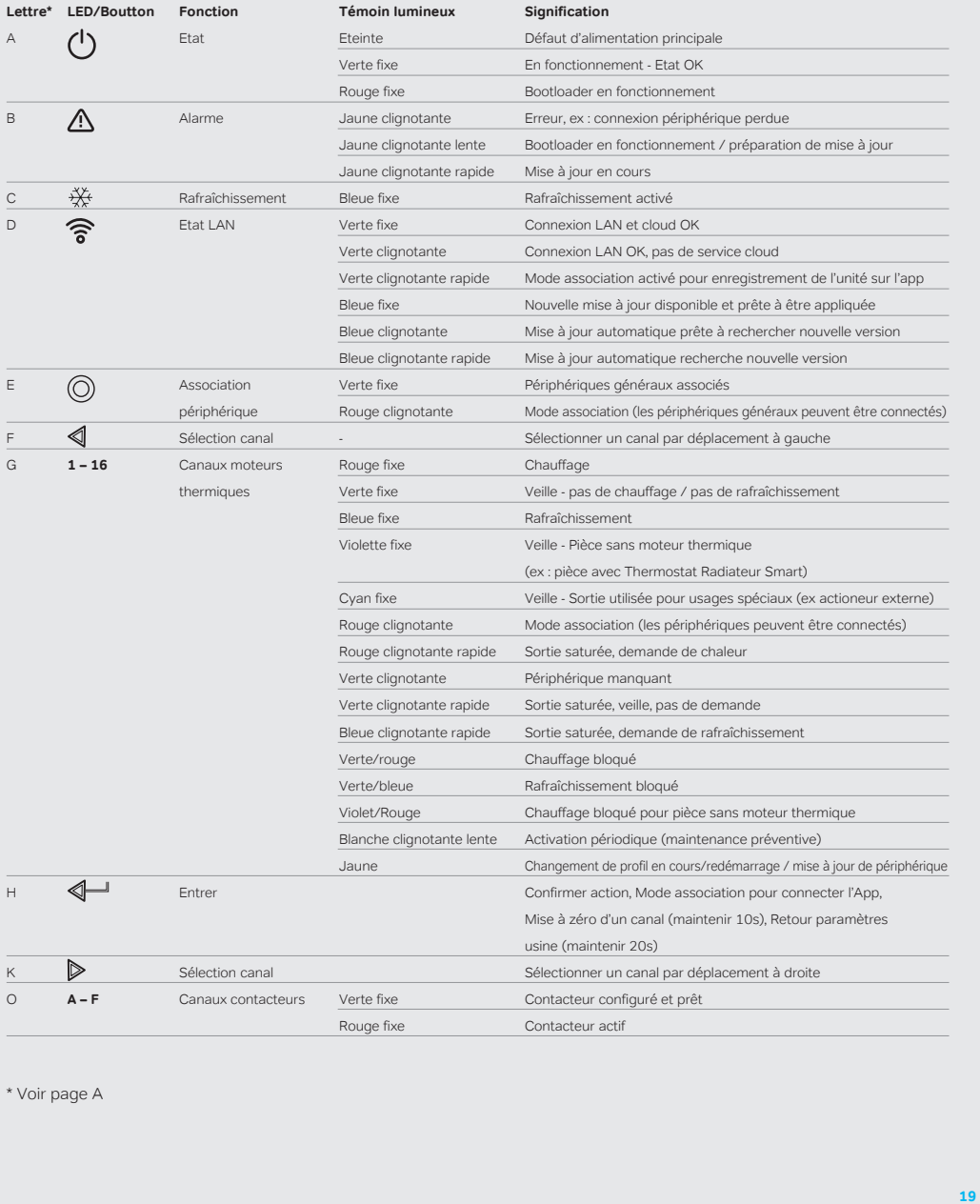

### Connecter

### **Fixer l'unité de contrôle**

Fixer l'Unité de Contrôle (IV) et, si nécessaire, l'Unité d'Extension (V, VI) au mur à l'aide de la visserie fournie. En cas de montage côte-à-côte, elles peuvent être assemblées avec l'élément de connexion fourni.

### **Connexions électriques pour Unité de Controle (UCC) et Unité d'Extension (UE)**

Si l'UCC et l'UE sont fixées côte-à-côte, les deux unités peuvent être connectées électriquement à l'aide du câble fourni connecté au port no.20. Si les deux unités sont séparées, elles sont connectées électriquement via le ROXi bus (port 10).

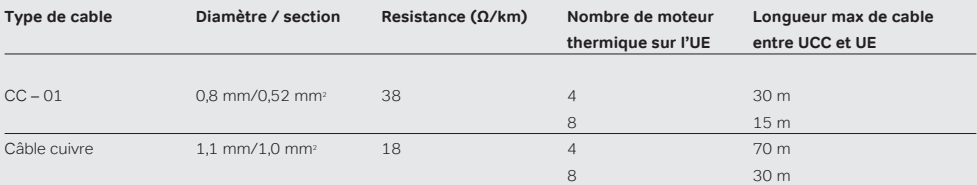

### **Connexion des moteurs thermiques**

Un maximum de 16 moteurs thermiques (XII) peuvent être connectés au système Sentio. Un maximum de 2 moteurs peut être connecté à chaque port de l'UCC ou l'UE.

Fixer les moteurs thermiques (XII) sur le collecteur :

- 1. Fixer la bague d'adaptation grise au collecteur le cas échéant
- 2. Clipser le moteur thermique à la main jusqu'à entrendre un "clic"

Les moteurs thermiques sont connectés à l'aide du port 19 (CCU) ou 21 (UE), voir page B.

### **Fixer les thermostats d'ambiance / sondes**

Placer les thermostats (I) ou sondes (II) dans un endroit sec à l'intérieur de la pièce. Il est recommandé un emplacement à 1,5m du sol, sans courant d'air ou chaleur radiante (exposition solaire, source de chaleur électrique...), à l'intérieur de la pièce et non à proximité des fenêtre. Ne pas les installer

à proximité d'éléments métalliques ou objets qui pourraient interférer avec leur signal radio.

Dans le cas de thermostats / sondes filaires, connecter le câble Bus sur les terminaux "U+, A, B et GND" (Port 10). Les thermostats / sondes sont connectés à l'UCC à l'aide d'un câble à paire tressées 2x2 non blindé (2x2x24 AWG).

### **Fermer l'UCC et UE(s)**

Avant de fermer l'UCC/UE, s'assurer que tous les câbes sont guidés dans les canaux prévus à cet effet sur la face inférieure de l'unité. Si l'UCC et l'UE sont connectés, une partie de la face de l'UCC et de l'UE doit être retiré afin de laisser place libre au câble de liaison entre les deux unités. La face de l'UCC/UE est clipsée en place sur la base et la goupille de verrouillage (N) est poussée en position vers le haut jusqu'à entendre un "clic".

### **Connexion réseau**

Afin de piloter le système à l'aide de l'application mobile Sentio, l'Unité de Contrôle Centrale doit être connectée à votre routeur Internet. Ce branchement est réalisé à l'aide d'un câble réseau standard (prise RJ-45) connecté au port M sur la face inférieure de l'UCC

### **Connexion de l'écran tactile de configuration**

Afin d'accéder aux paramètrage complet de l'installation, un écran tactile de configuration peut être connecté. Ce branchement est réalisé à l'aide d'un câble réseau standard (prise RJ-45) connecté au port J ou L de l'UCC/UE.

### **Connecter un Thermostat Radiateur Smart**

Après avoir monté l'adaptateur M28, M30 ou RA sur la vanne du radiateur, le thermostat de radiateur (XVI) peut être clipsé en position. Pour associer ce composant, sélectionnez un canal sur l'UCC puis insérez les batteriez, ou utilisez l'écran de configuration. Si le thermostat de radiateur se trouve positionné dans une configuration qui ne permet pas une mesure correcte de la température de la pièce, ajoutez un thermostat (I) ou une sonde (II) d'ambiance pour améliorer la mesure de température.

### **Connecter une unité de deshumidification**

Pour le contrôle de l'humidité et l'optimisation du rafraîchissement, un deshumidificateur peut être ajouté au système à l'aide d'une Unité d'Extension avec relais (VI). Raccordez la connexion deshumidification ("D") et la connexion d'intégration thermique ("TI") selon les sous-profils des pré-réglages définis pour les associer en une seule fois. Wavin peut fournir des unités de deshumidification P300, S300 et unités de deshumidification avec boucle de chauffage/rafraîchissement PC300 et PS300 pour disposer de cette fonctionalité. Pour plus d'information sur la deshumidification, consultez notre manuel d'utilisation disponible sur www.wavin.fr/Sentio.

### **Limites**

Le système Sentio ne peut comporter qu'un nombre limité de composants. Veillez à garder ça à l'esprit lors de la conception d'une installation.

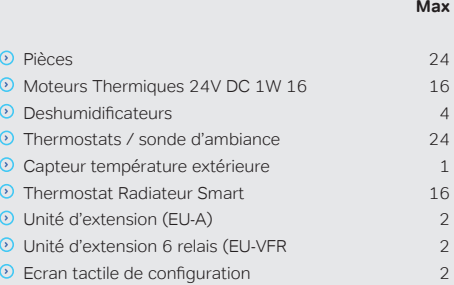

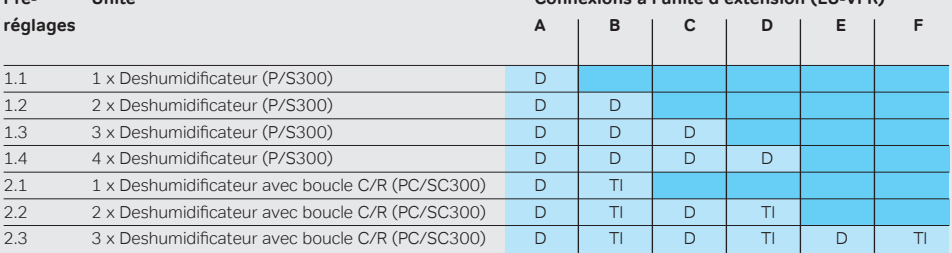

### **Pré- Unité Connexions à l'unité d'extension (EU-VFR)**

### Régler

Durant le démarrage du système Sentio il vous faut sélectionner le type de système (profil) que l'unité doit contrôler. Seul les profil les plus courant sont inclus dans ce document. Retrouvez l'ensemble des configurations possibles dans notre guide technique. www.wavin.com/Sentio

Par défaut le profil 1.1 est activé. Pour modifier le profil et/ou l'ensemble des paramètres, un écran de configuration (VII) ou le logiciel Sentio pour ordinateur (cable USB spécifique (XIII) requis) est nécessaire.

### **Choisir profil**

### **Ecran de configuration : Système | Réglages installateur | Profil matériel | Modifier profil\***

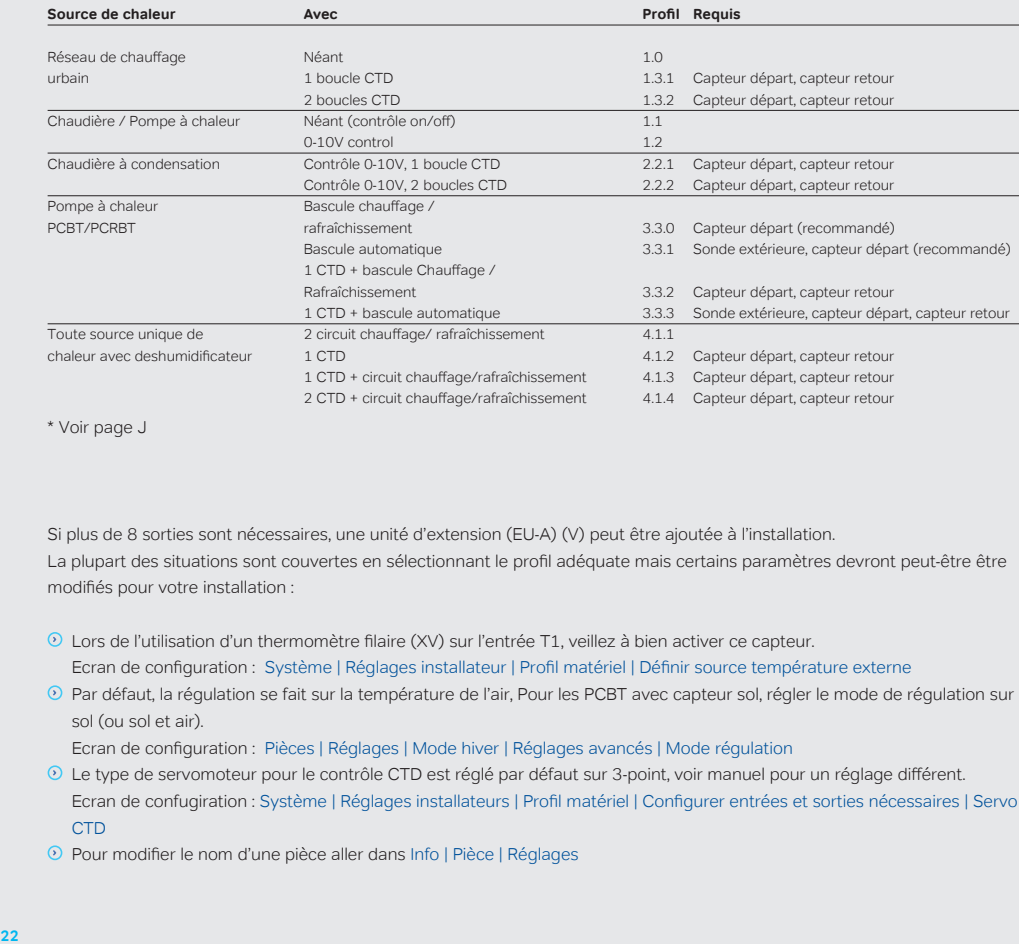

\* Voir page J

Si plus de 8 sorties sont nécessaires, une unité d'extension (EU-A) (V) peut être ajoutée à l'installation. La plupart des situations sont couvertes en sélectionnant le profil adéquate mais certains paramètres devront peut-être être modifiés pour votre installation :

- Lors de l'utilisation d'un thermomètre filaire (XV) sur l'entrée T1, veillez à bien activer ce capteur. Ecran de configuration : Système | Réglages installateur | Profil matériel | Définir source température externe
- Par défaut, la régulation se fait sur la température de l'air, Pour les PCBT avec capteur sol, régler le mode de régulation sur sol (ou sol et air).

Ecran de configuration : Pièces | Réglages | Mode hiver | Réglages avancés | Mode régulation

- Le type de servomoteur pour le contrôle CTD est réglé par défaut sur 3-point, voir manuel pour un réglage différent. Ecran de confugiration : Système | Réglages installateurs | Profil matériel | Configurer entrées et sorties nécessaires | Servo **CTD**
- Pour modifier le nom d'une pièce aller dans Info | Pièce | Réglages

### **Périphériques généraux**

Les périphériques généraux, tels que les Unités d'Extension (V, VI), Sonde extérieure (VIII) et Ecran de configuration (VII), recceuillent et affichent les données nécessaires au fonctionnement du système Sentio ou utilisées pour étendre les fonctionnalités du système.

Les périphériques généraux doivent être associés à l'unité ce contrôle centrale (UCC). En général, cette associaiton est automatique au démarrage du système. Le seul périphérique généraux qui n'est pas associé automatiquement est la sonde de temparéture extérieure sans fil. Elle s'associe de la façon suivante :

- 1. Appuyer sur le bouton F de l'UCC (IV) assez longtemps pour que la LED E clignotte rouge.
- 2. Insérer les batteries de la sonde extérieure. La LED E de l'UCC doit devenir de couleur verte.

### **Périphériques locaux**

Les périphériques locaux, tels que les thermostats et sondes d'ambiance, collectent et affichent les informations des pièces dans lesquelles ils sont installés. Un maximum de 24 périphériques locaux peut être enregistré sur une UCC.

Avant toute utilisation du système, tous les périphériques locaux doivent être associés au canal / canaux qu'ils doivent contrôler. Ils s'associent de la manière suivante :

- 1. Appuyer sur le bouton F ou K de l'UCC (IV), ou unité d'extension, jusqu'à ce que la LED du canal auquel vous souhaitez associer le thermostat ou la sonde clignotte rouge.
- 2. a) Périphériques sans fil : insérer les batteries dans le thermostat ou la sonde (voir manuel fourni dans l'emballage).
- b) Périphériques filaires : appuyer sur la zone tactile du thermostat ou de la sonde durant 5 secondes environ (voir manuel fourni dans l'emballage).

Lorsque l'unité a reçu le code d'association du périphérique, la LED du canal associé cessera de clignotter.

3. Si plus d'un canal doit être associé au même périphérique, répéter les étapes 1 et 2.

Répéter les étapes ci-dessous pour les autres thermostats ou sondes à associer.

Suivre les étapes suivantes si un périphérique local doit être retiré du système :

- 1. Appuyer sur le bouton F ou K de l'UCC (IV) ou de l'unité d'extension (V, VI) jusqu'à ce que la LED du canal désiré clignotte rouge.
- 2. Maintenir le bouton H de l'UCC (IV) ou UE (V, VI). La LED du canal concerné doit s'éteindre.

#### **Moteurs thermiques**

Les moteurs thermiques sont livrés partiellement ouverts pour faciliter leur installation et ne se fermeront pas complètement sans avoir été activés de manière continue pendant au moins 10 minutes. Pour s'assurer que les moteurs thermiques peuvent se fermer complètement, l'UCC activera un cycle (POM) une heure après la mise sous tension du système. Le système arrêtera toute pompe, fermera toute vanne TCD et les LEDs "G" clignotteront en blanc durant l'activation des moteurs thermiques.

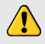

### C'est parti !

Dans une application résidentielle avec contrôle pièce par pièce, chaque zone peut être contrôlée à travers le thermostat présent dans cette pièce. L'alternative est de piloter chaque zone à distance à l'aide de l'application mobile Sentio.

### **Mise à jour système**

Après l'installation du système Sentio, une mise à jour de celui-ci est conseillée. Si l'UCC n'est pas connectée à l'Internet, le système peut être mis à jour sur la même version du micrologiciel que l'unité principale. Si l'unité est connectée à l'Internet, elle recherchera automatiquement les mise à jour disponible tous les mois. Le nouveau micrologiciel sera téléchargé et stocké en mémoire en attente d'une validation de l'utilisateur. Lors d'une mise à jour, tous les composants du système connectés à l'unité seront vérifiés et mis à jour si nécessaire.

Pour démarrer une mise à jour, appuyer de fois sur le bouton "F" pour illuminer la LED "D". Si la LED "D" devient bleu stable, un ou plusieurs composants nécessite(nt) une mise à jour. Appuyer sur le bouton "H" pour démarrer la mise à jour. Si l'UCC est connectée à l'Internet et que le système est relié à l'applicaiton mobile Sentio, il est possible de démarrer la mise à jour dans l'application via Réglages | Etat et mises à jour.

Durant la mise à jour les LEDs "G" clignottent jaune. A l'issue de la mise à jour, le système redémarrera.

En cas d'échec de mise à jour, l'UCC et les composants seront remis à leur version précédente et attendront une nouvelle validation de la mise à jour. **Thermostat**

Pour contrôler les paramètres d'une pièce à l'aide d'un thermostat, se référer au manuel présent dans chaque boîte de thermostat.

### **App Wavin Sentio**

Pour contrôler les paramètres d'une pièce à l'aide de l'applicaiton mobile, se rendre sur le Google Play Store ou l'iOS App Store et télécharger l'app Wavin Sentio. Après le processus d'enregistrement, l'app est prête à l'utilisation. Un lien direct par QR-Code vers les différents App Store et une rapide explication sont présentes en page H de ce guide simplifié.

Il est nécessaire et indispensable que l'UCC soit connectée par voie filaire (LAN) à l'Internet et que la connexion soit stable.

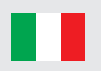

## Componenti

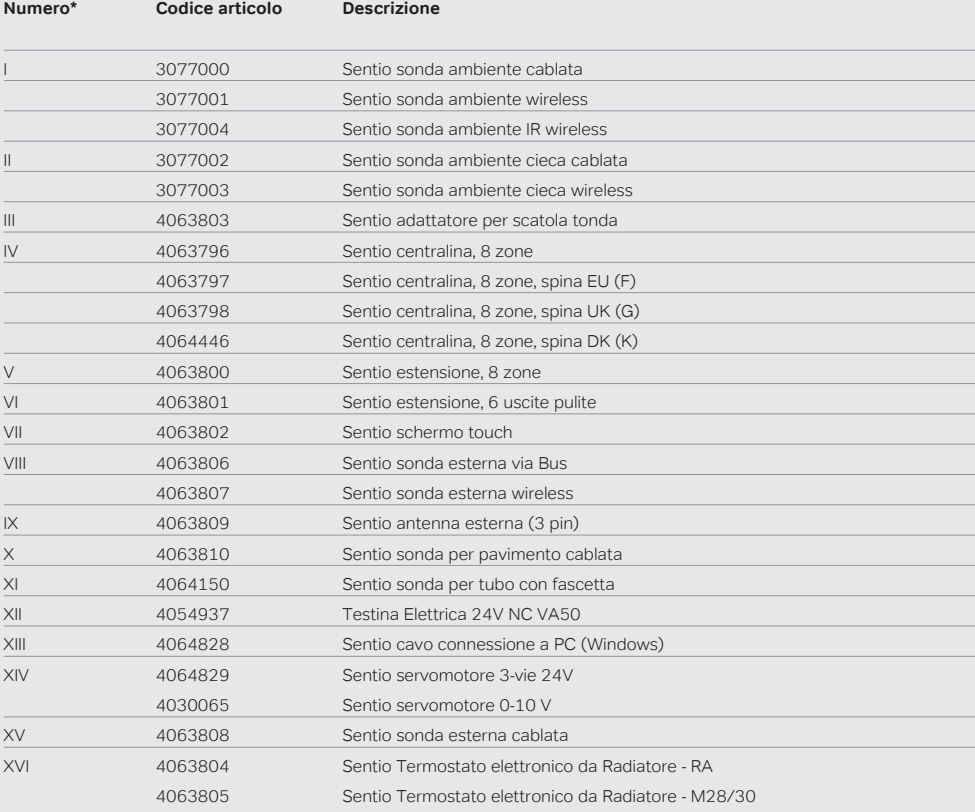

\* Vedere pagina E

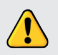

**25** Condizioni di conservazione dei prodotti elettronici da -10°C a 50°C, dal 5% al 95% di umidità relativa, senza condensa. Temperatura di stoccaggio comprese le batterie da +5°C a +30°C.

## Porte Centralina ed Estensioni

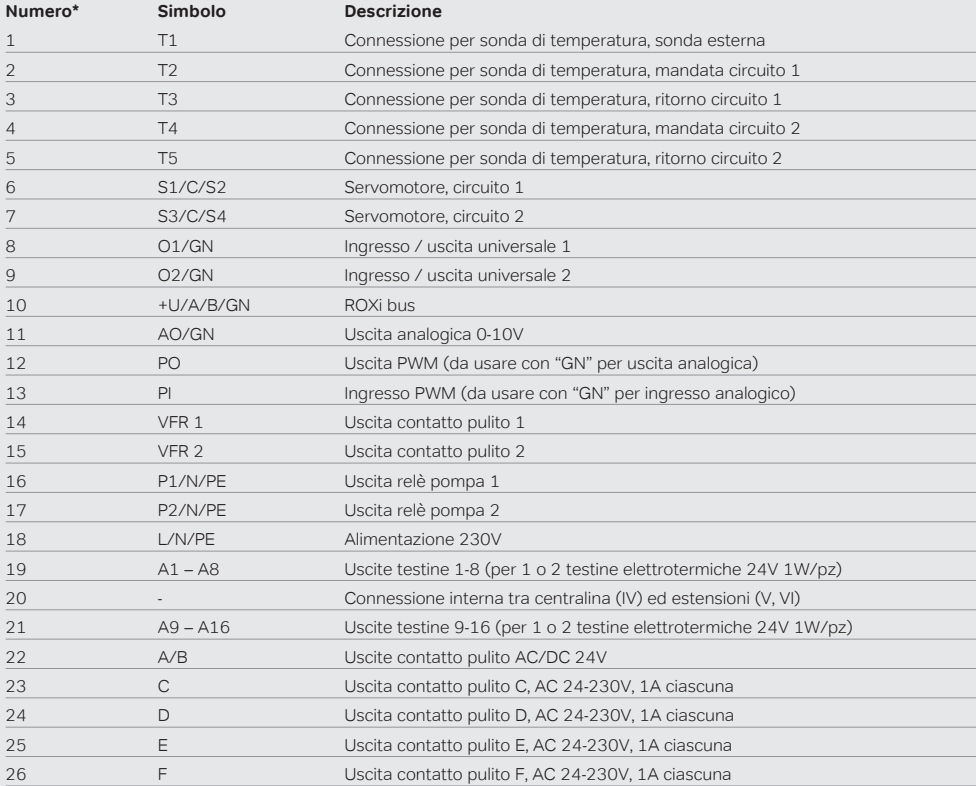

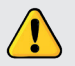

 Installazione e cablaggio di una unità di controllo Sentio e relative estensioni possono essere fatte solo da un installatore autorizzato.

\* Vedere pagina B

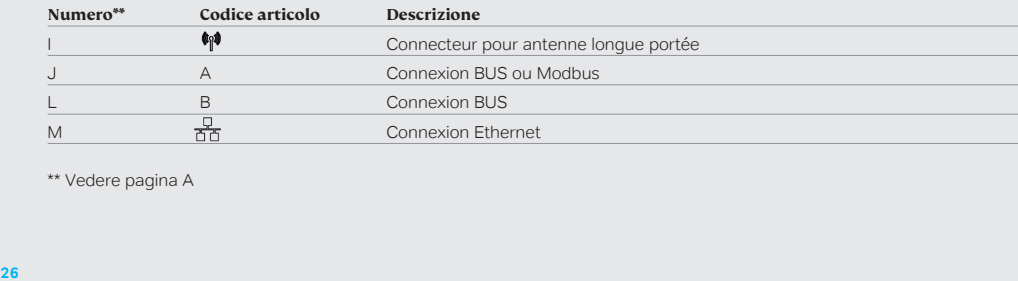

\*\* Vedere pagina A

## LED e Pulsanti Centralina ed Estensioni

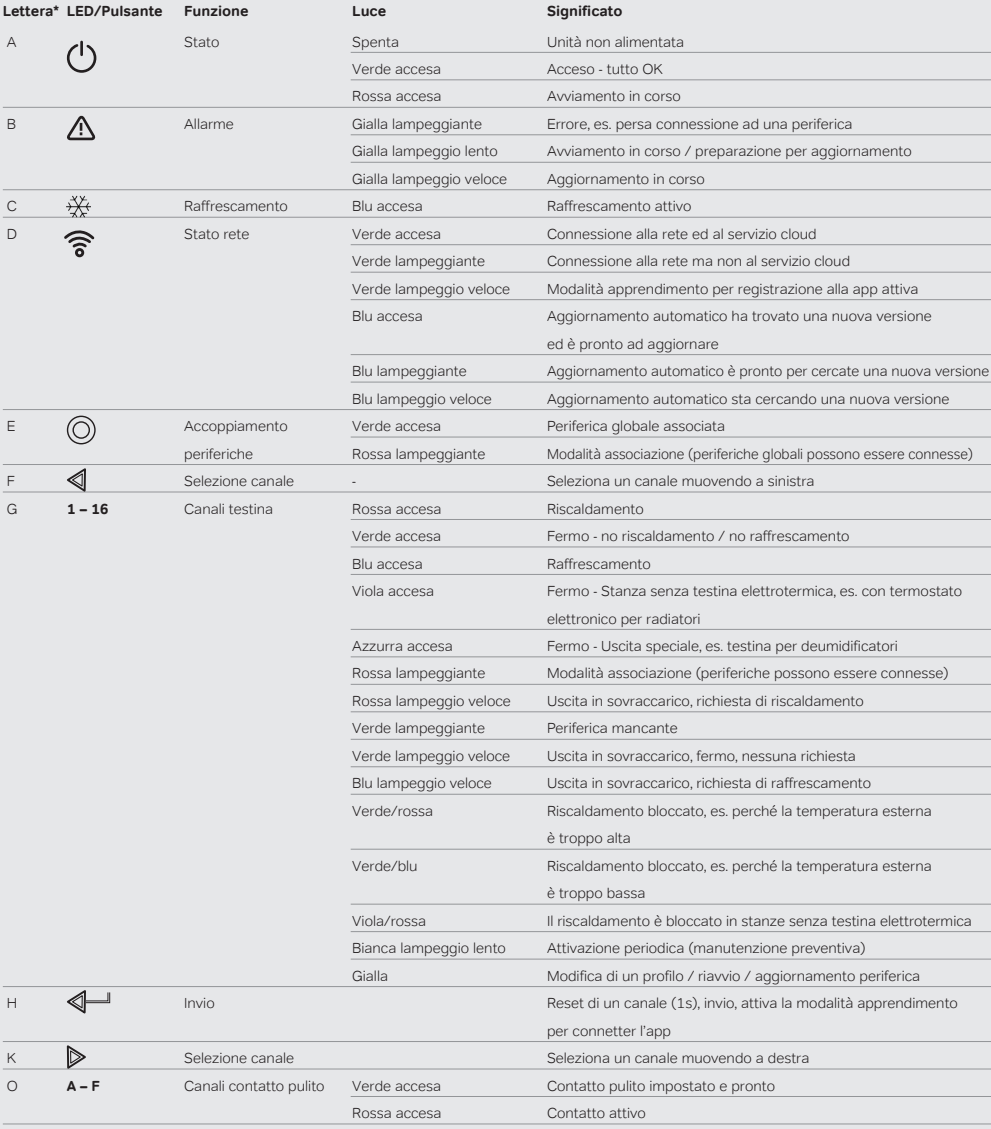

\* Vedere pagina A

### Connect

### **Montaggio della centralina (CCU)**

Montare la centralina (CCU) (IV) e, se necessario, le estensioni (EU) (V, VI) sulla parete con le viti fornite. Se si desidera montarle una accanto alle altre, si può utilizzare l'elemento di connessione fornito.

### **Collegamenti elettrici per centralina (CCU) ed estensioni (EU)**

Se la CCU e le EU sono montate fianco a fianco, le due unità sono collegate elettricamente utilizzando il cavo in dotazione collegandolo alla porta n. 20. Se le CCU / EU si trovano più distanti l'una dall'altra, sono collegate elettricamente tramite il bus ROXi (porta 10).

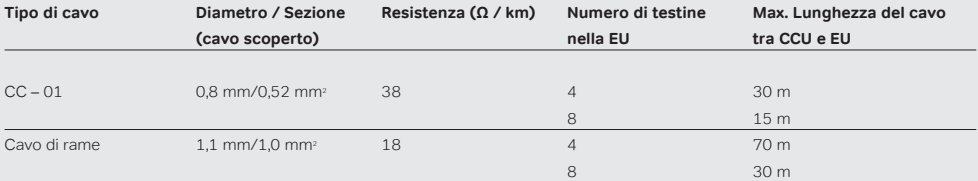

### **Collegamento delle testine**

Al massimo 16 testine (XII) possono essere aggiunte a un sistema Sentio, al massimo due testine possono essere collegate a ciascuna porta della CCU o della EU.

Montare le testine (XII) sul collettore.

- 1. Avvitare a mano l'adattatore grigio sulla valvola del collettore
- 2. Premere la testina con la mano fino a quando non si sente un "clic"

Le testine sono collegate alle porte 19 (CCU) o 21 (EU), vedere pagina B.

### **Montaggio delle sonde ambiente**

Montare la sonda ambiente con display (I) / cieca (II) in un luogo asciutto della stanza prescelta. Si consiglia di scegliere un luogo ca. 1,5 m sopra il pavimento senza correnti d'aria, aria stagnante e calore radiante (da sole o dispositivi elettrici), non su una parete esterna o vicino a finestre. Non installarli vicino a parti metalliche o altri oggetti che potrebbero interferire con i segnali radio.

Se si utilizzano sonde ambiente cablate, collegare il cavo bus ai morsetti "U +, A, B e GND" (porta 10). Le sonde ambiente sono collegate alla CCU tramite un cavo a doppino intrecciato 2x2, non schermato (2x2x24 AWG).

### **Chiusura della CCU e dell'EU**

Prima di chiudere la CCU / EU assicurarsi che tutti i cavi siano stati instradati attraverso i canali di cablaggio nella parte inferiore delle unità. Se la CCU e la EU sono collegate, è necessario rimuovere una sezione sulla parte anteriore della CCU e della EU, lasciando spazio per il cavo tra le due unità. La parte anteriore della CCU / EU viene premuta in posizione sulla piastra di base e il perno di bloccaggio (N) viene spinto verso l'alto fino a quando non si sente un "clic".

### **Connessione alla rete**

Se si desidera poter controllare il sistema tramite l'app Sentio, la CCU deve essere connessa al router. Questo viene fatto con un cavo di rete standard (presa RJ45), che è collegato alla porta M nella parte inferiore della CCU.

#### **Collegamento dello schermo touch di avviamento**

Per avere una panoramica completa dell'intera installazione ed essere in grado di impostare tutti i parametri per il sistema è possibile collegare uno schermo touch per la messa in servizio. È collegato con un cavo di rete standard (presa RJ-45) alla porta J o L della CCU/EU.

### **Collegamento ad un termostato elettronico da radiatore**

Dopo aver avviato l'adattatore opportuno (M28, M30 o RA) sulla valvola termostatica, si può installare il termostato elettronico (XVI). Per associare questo componente, selezionare un canale sulla CCU e quindi inserire le batterie, oppure usare lo schermo touch di messa in servizio. Se il termostato elettronico (XVI) si trova in una posizione dove non sia propriamente in grado di misurare la temperatura della stanza, è possibile aggiungere una sonda ambiente, con display (I) o cieca (II) per migliorare la misura.

### **Collegamento ad un deumidificatore**

Per controllare l'umidità ed ottimizzare il raffrescamento, è possibile aggiungere un deumidificatore utilizzando l'estensione con contatti puliti (VI). È possibile associare contemporaneamente tutti i deumidificatori connettendo i contatti deumidificazione ("D") e integrazione termica ("TI") secondo i sub-profili predefiniti come illustrati nella tabella sottostante. Per questa funzionalità, Wavin può offrire le unità P300 ed S300, per sola deumidificazione, o PC300 ed SC300, per deumidificazione ed integrazione termica. Per ulteriori informazioni sui deumidificatori consultare il manuale tecnico su www.wavin.it/Sentio.

### **Limiti**

Il sistema Sentio può utilizzare un numero massimo di componenti, da tenere presente in fase di dimensionamento di un sistema.

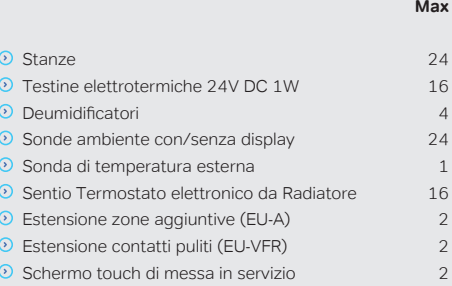

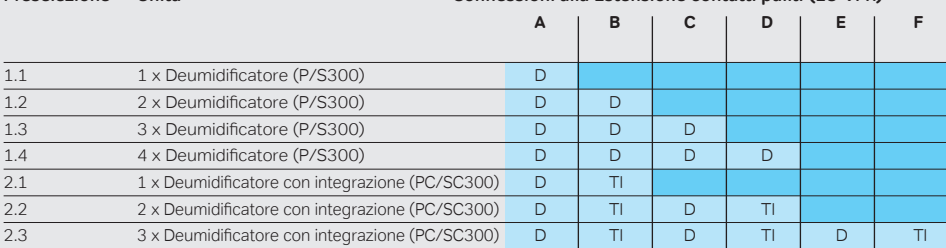

### **Preselezione Unità Connessioni alla Estensione contatti puliti (EU-VFR)**

### Set

Durante l'avvio del sistema Sentio è necessario scegliere il tipo di sistema (profilo) che la centralina Sentio deve controllare. Per semplicità questo manuale include solo le tipologie più comuni. Tutte le altre descrizioni sono reperibili su www.wavin.it/Sentio.

Di default la centralina Sentio è caricata con il profilo 1.1. Per modificare il profilo e/o impostare i parametri sono necessari lo Schermo Touch (VII) oppure il PC-tool (da scaricare su www.wavin.it/Sentio) che necessita del "Sentio cavo connessione a PC" (XIII).

### **Scegli il profilo**

### **Schermo Touch: Sistema | Impostazioni installazione | Profilo hardware | Cambia Profilo\***

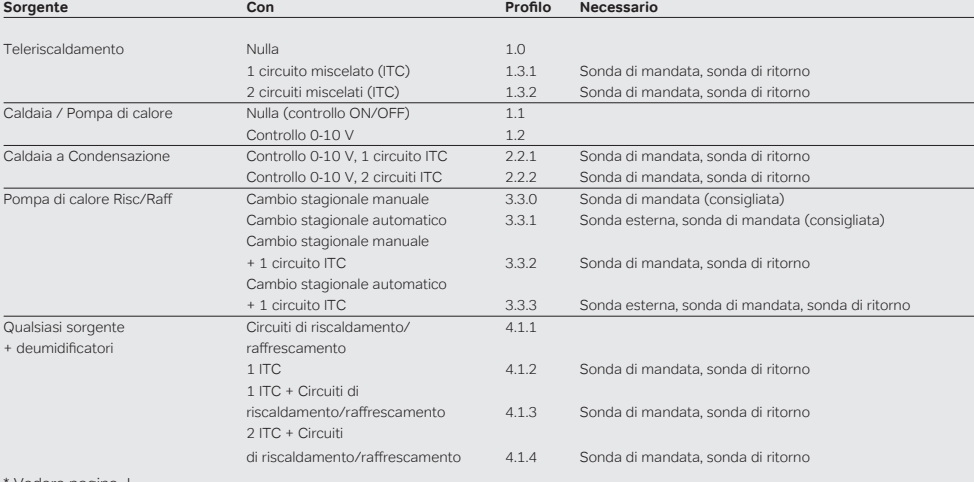

Vedere pagina J

Se sono necessarie più di 8 uscite, è possibile aggiungere al sistema un'estensione (EU-A) (V). Le situazioni più comuni sono coperte selezionando il profilo corretto, tuttavia potrebbero essere necessarie alcune impostazioni aggiuntive per il vostro specifico sistema:

- Quando si usa una sonda esterna cablata (XV) sul morsetto T1, assicurarsi di abilitare questo sensore. Schermo Touch: Sistema | Impostazioni installazione | Profilo hardware | Cambia Profilo |Fonte di temperatura | Utilizza sensore esterno
- Le stanze sono regolate per impostazione predefinita sulla temperatura dell'aria, per sonde con sensori del pavimento impostare la "Modalità di regolazione" su "Pavimento" (o "Aria e Pavimento"). Schermo Touch: Stanza | Impostazioni | Modalità inverno | Impostazioni avanzate | Modalità regolazione
- Il servomotore di default della miscelatrice è a 3 punti, per un tipo diverso vedere il manuale. Schermo Touch: Sistema | Impostazioni installazione | Profilo hardware | Configurazione | Servovalvola | ITC Servo
- Per cambiare il nome di una stanza vai a Info | Camera | Impostazioni

### **Periferiche globali**

Le periferiche globali, come le estensioni (V, VI), la sonda esterna (VIII) e lo schermo touch di messa in servizio (VII), raccolgono e visualizzano i valori utilizzati per controllare l'intero sistema Sentio o per estenderlo.

I componenti globali devono essere registrati nella CCU. Di solito sono automaticamente registrati e registrati all'avvio del sistema. L'unico componente globale che non viene registrato automaticamente è il sensore di temperatura esterna wireless, che viene registrato come segue:

- 1. Premere il pulsante F sulla CCU (IV) finché il LED E non lampeggia in rosso.
- 2. Inserire le batterie nel sensore della temperatura esterna. Il LED E sulla CCU ora diventerà verde.

#### **Periferiche locali**

Le periferiche locali, ovvero le sonde ambiente con display o cieche, raccolgono e visualizzano i valori per l'ambiente in cui sono montati. È possibile registrare un totale di 24 periferiche locali su una CCU.

Prima di poter utilizzare il sistema, tutte le periferiche locali devono essere registrate sui canali che devono controllare. Sono registrate come segue:

- 1. Premere il pulsante F o K sulla CCU (IV) fino a quando il LED accanto al canale su cui si desidera registrare la sonda ambiente lampeggia in rosso.
- 2. a) Periferiche wireless: inserire le batterie nella sonda ambiente (vedere il manuale aggiunto alla confezione) b) Periferiche cablate: toccare l'area a sfioramento della sonda ambiente e tenerla premuto per ca. 5 sec (vedi manuale aggiunto al pacchetto).

Quando la CCU ha ricevuto il codice di registrazione dalla sonda ambiente, la luce accanto al canale scelto passerà all'accensione continua.

3. Se è necessario registrare più di un canale sulla stessa sonda ambiente, ripetere i passaggi 1 e 2.

Ripetere quanto sopra per le altre sonde ambiente da registrare.

Se è necessario rimuovere una periferica locale dal sistema, attenersi alla seguente procedura:

- 1. Premere il pulsante F o K sulla CCU (IV) o sull'unità di estensione (V, VI) fino a quando il canale desiderato non lampeggia in rosso.
- 2. Tenere premuto il pulsante H sulla CCU (IV) o sull'unità di estensione (V, VI). Il LED accanto al relativo canale si spegne.

#### **Testine**

Gli attuatori vengono forniti parzialmente aperti per una facile installazione e non si chiuderanno completamente fino a quando non saranno attivati per 10 minuti. Per assicurarsi che tutti gli attuatori possano chiudersi completamente, la CCU eseguirà una funzione (FOA) 1 ora dopo l'avvio del sistema. Il sistema arresta le pompe, chiude le valvole ITC e i LED G lampeggiano in bianco durante l'attivazione degli attuatori.

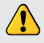

### Go

Quando si utilizza il controllo di zona in applicazioni residenziali, ciascuna zona può essere controllata tramite la sonda ambiente di quel particolare locale. Un'alternativa è controllare ogni stanza a distanza (quindi non è necessario essere presenti nella stanza) tramite l'app Wavin Sentio.

### **Aggiornamenti di sistema**

Dopo aver installato il sistema Sentio, si consiglia di aggiornare completamente il sistema. Se la CCU non è connessa a Internet, il sistema può essere aggiornato alla stessa versione FW della CCU. Quando la CCU viene connessa a Internet, verificherà la presenza di nuove versioni FW una volta al mese. Il nuovo firmware verrà scaricato nella memoria della CCU e attenderà che l'utente avvii l'aggiornamento. Durante un aggiornamento tutti i componenti collegati alla CCU verranno controllati e aggiornati all'ultima versione FW. Per avviare un aggiornamento del sistema premere due volte il pulsante "F" per accendere il LED "D". Se il LED "D" diventa blu fisso, uno o più componenti del sistema necessitano di un aggiornamento. Premere il pulsante "H" per avviare l'aggiornamento. Se la CCU è connessa a Internet e il sistema è collegato all'app Sentio, puoi avviare l'aggiornamento nell'app Sentio, in Impostazioni | Stato e Aggiornamenti. Durante l'aggiornamento i LED "G" lampeggiano in giallo. Dopo l'aggiornamento il sistema verrà riavviato. Se, in rari casi, l'aggiornamento non va a buon fine, la CCU o i componenti verranno riportati alla versione firmware precedente e attenderanno un nuovo avvio dell'aggiornamento.

### **Sonda ambiente**

Come controllare le impostazioni di una stanza tramite la sonda ambiente è illustrato nel manuale che viene aggiunto alla scatola di ciascuna sonda.

### **App Wavin Sentio**

Per controllare le impostazioni di una stanza tramite l'app, vai su Google Play o sull'App Store di iOS e scarica l'app Sentio. Dopo il processo di registrazione l'app è pronta per l'uso. Un codice QR per gli store di app e una breve spiegazione sono anche mostrati a pagina H in questa Guida rapida.

È obbligatorio che la CCU sia connessa tramite la porta LAN a Internet e che la connessione sia stabile.

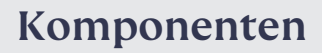

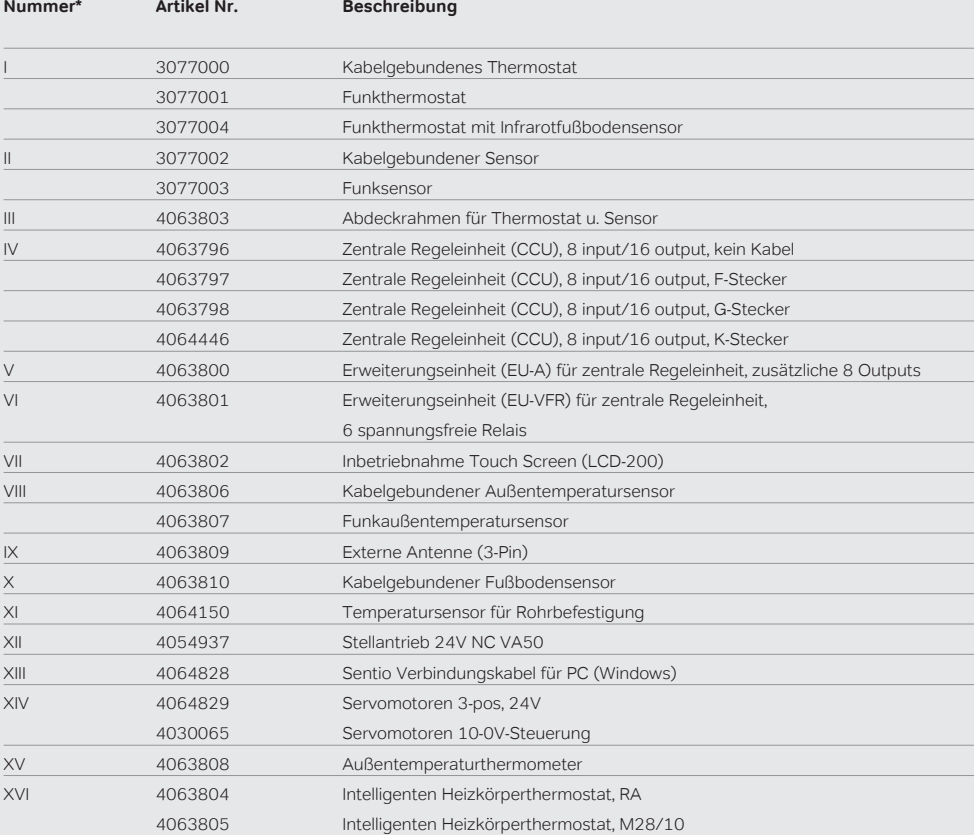

\* Siehe Seite E

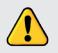

Lagerbedingungen für elektronische Produkte -10 °C bis 50 °C, 5 % bis 95 % relative Luftfeuchtigkeit,<br>ohne Kondensation. Lagertemperatur inklusive Batterien +5°C bis +30°C.<br>33

ohne Kondensation. Lagertemperatur inklusive Batterien +5°C bis +30°C.

### Ports CCU und EUs

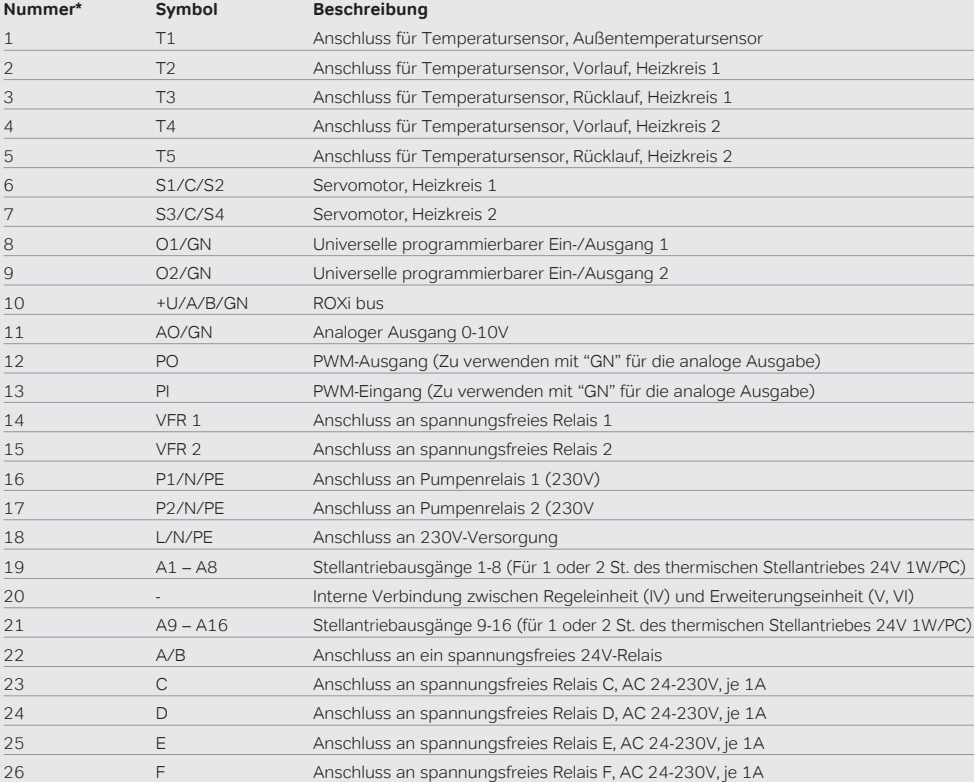

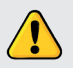

 Montage und Anschluss der Wavin Sentio Regeleinheit und Erweiterungseinheit dürfen nur durch einen autorisierten Fachbetrieb vorgenommen werden, der über die entsprechenden Kenntnisse in

den einschlägigen Unfallverhütungsvorschriften und allgemeinen sicherheitstechnischen Regeln besitzt.

\* Siehe Seite B

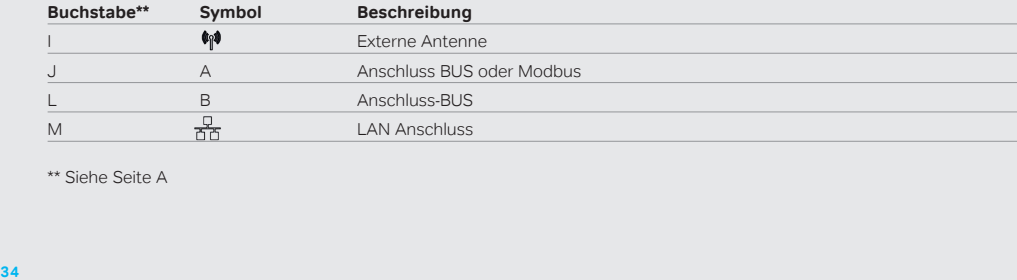

\*\* Siehe Seite A

## LEDs und Tasten CCU und EUs

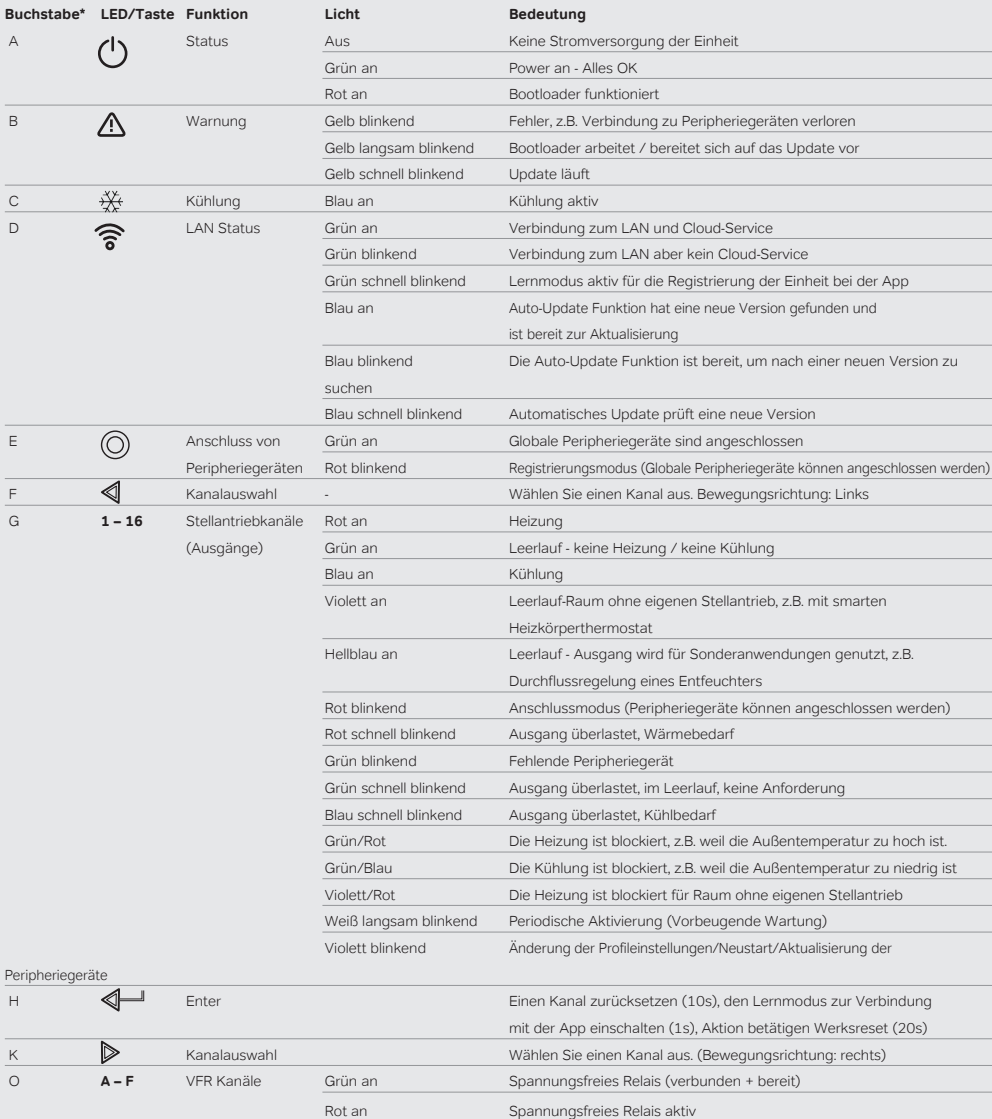

\* Siehe Seite A

### Connect

### **Montage der Regelungseinheit**

Montieren Sie die Regelungseinheit (IV) und ggf. die Erweiterungseinheit(en) (V, VI) mit den mitgelieferten Schrauben an die Wand. Wenn Sie diese nebeneinander montieren möchten, können diese mit dem mitgelieferten Verbindungselement verbunden werden.

### **Elektrischer Anschluss für Regelungseinheit (CCU) und Erweiterungseinheit(en) (EU)**

Wenn die CCU und die EU nebeneinander montiert sind, werden die beiden Einheiten mit dem mitgelieferten Kabel verbunden und an Port Nr. 20 angeschlossen. Befinden sich die CCU / EU weiter voneinander entfernt, werden sie über den ROXi-Bus (Port 10) verbunden.

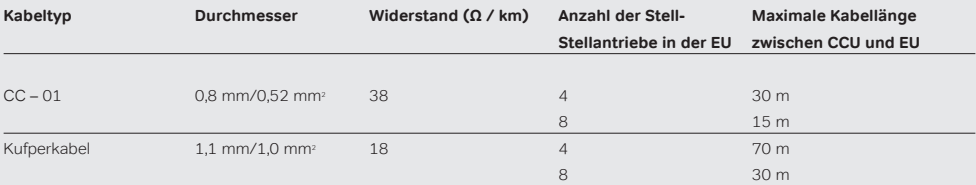

### **Verbinden der Stellantriebe**

Max. 16 Stellantriebe (XII) können einem Sentio-System hinzugefügt werden, dabei können max. zwei Stellantriebe an jeden Port an der CCU oder EU angeschlossen werden.

Montieren Sie die Stellantriebe (XII) auf den Verteiler.

- 1. Schrauben Sie den grauen Ventiladapter von Hand auf den Verteiler.
- 2. Drücken Sie den Stellantrieb mit der Hand auf, bis Sie ein "Klick" hören.

Die Stellantriebe werden mit den Anschlüssen 19 (CCU) oder 21 (EU) verbunden, siehe Seite B.

### **Montage der Raumthermostate/Sensoren**

Montieren Sie die Thermostate (I)/Sensoren(II) an einem trockenen Ort in dem jeweiligen trockenen Innenraum. Es wird empfohlen, einen Platz ca. 1,5 m über dem Boden ohne Zugluft, stehende Luft und Strahlungswärme (von Sonne oder elektrischen Geräten) zu wählen, nicht an einer

Außenwand oder in Fensternähe. Installieren Sie sie nicht in der Nähe von Metallteilen oder anderen Gegenständen, die die Funksignale stören könnten.

Wenn verdrahtete Raumthermostate/Sensoren verwendet werden, schließen Sie das Bus-Kabel an den Klemmen "U+, A, B und GND" (Port 10) an. Die Raumthermostate/ Sensoren werden über ein 2x2 verdrahtetes, ungeschirmtes, paarweise verdrilltes Kabel (2x2x24 AWG) an die CCU angeschlossen.

### **Verschließen der CCU und der EUs**

Stellen Sie vor dem Schließen der CCU/EU(s) sicher, dass alle Kabel durch die Kabelführungen an der Unterseite der Einheiten geführt wurden. Wenn die CCU und die EU verbunden sind, muss ein Teil aus der Vorderseite der CCU und der EU entfernt werden, so dass Platz für das Kabel zwischen den beiden Einheiten etsteht. Die Vorderseite der CCU/EU wird auf die Grundplatte gedrückt und der Verriegelungsstift (N) wird nach oben gedrückt, bis ein "Klick" zu hören ist.

### **Verbindung zum Lan**

Wenn Sie das System über die Sentio App steuern wollen, muss die CCU mit Ihrem Router verbunden sein. Dies geschieht mit einem Standard-Netzkabel (RJ45-Stecker), das an Port M an der Unterseite der CCU angeschlossen wird.

### **Verbinden des Inbetriebnahme Touch Screens**

Um einen vollständigen Überblick über die gesamte Anlage zu erhalten und alle Parameter für das System einstellen zu können, kann ein Inbetriebnahme Touchscreen angeschlossen werden. Dieser wird mit einem Standard-Netzkabel (RJ-45-Stecker) an Port J oder L an der CCU/EU angeschlossen.

### **Anschließen eines intelligenten Heizkörperthermostats**

Nach dem Anbringen des Adapters M28, M30 oder RA am Thermostatventil kann der Heizkörperthermostat(XVI) angeklickt werden. Um diese Komponente zu registrieren, wählen Sie einen Raumkanal auf der CCU und legen Sie die Batterien ein oder verwenden Sie das Inbetriebnahme-Tool. Wenn sich der Heizkörperthermostat (XVI) in einer Position befindet, in der er nicht in der Lage ist, die Raumtemperatur ordnungsgemäß zu messen, fügen Sie einen Raumthermostat(I)/ Sensor(II) hinzu, um die Temperaturmessungen zu verbessern.

### **Anschließen eines Luftentfeuchters**

Zur Feuchteregelung und optimierten Kühlung kann dem System über eine Erweiterungseinheit mit Relais (VI) ein Luftentfeuchter hinzugefügt werden. Durch Verbinden des Entfeuchteranschlusses ("D") und des thermischen Integrationsanschlusses ("TI") gemäß den voreingestellten Unterprofilen, wie in der Tabelle unten dargestellt, um sie alle auf einmal anzumelden. Wavin kann für diese Funktionalität die Entfeuchtungsgeräte P300, S300 und Entfeuchtungsgeräte mit Heiz-/Kühlregister PC300 und SC300 anbieten. Weitere Informationen über Luftentfeuchter finden Sie im Technischen Handbuch unter www.wavin.com/Sentio.

### **Begrenztheit**

Das Sentio-System kann eine feste maximale Anzahl von Komponenten enthalten. Berücksichtigen Sie diese beim Entwurf eines Systems

#### **Max**

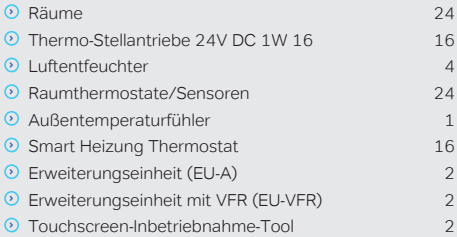

### **Voreingestellt Einheit Anschlüsse an die Erweiterungseinheit (EU-VFR)**

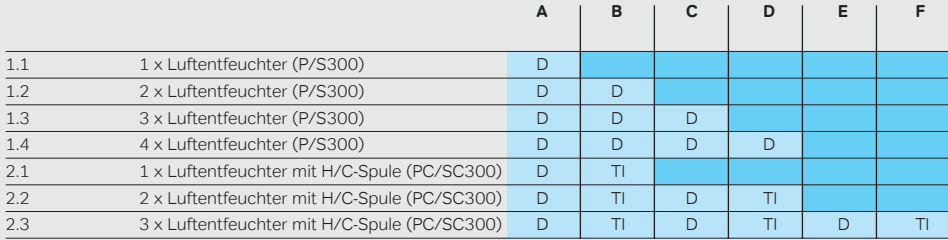

### Set

Während der Inbetriebnahme des Sentio-Systems müssen Sie den Systemtyp (Profil) wählen, den die Sentio-Einheit regeln soll. Um dieses Handbuch leichter lesbar zu machen, sind die meisten gängigen Typen enthalten. Alle anderen Beschreibungen finden Sie unter www.wavin.com/Sentio.

Die Sentio-Einheit wird mit voreingestelltem aktiven Profil 1.1 ausgeliefert. Um das Profil zu ändern und/oder die Parameter entsprechend einzustellen wird der Inbetriebnahme Touch Screen (VII) oder das PC-Tool (Download via www.wavin.com/ Sentio, Sentio Verbindungskabel für PC (XIII) erforderlich) benötigt.

### **Profilauswahl**

### **Inbetriebnahme Touchscreen: System | Installateur-Einstellungen |Hardware-Profil | Profil ändern\***

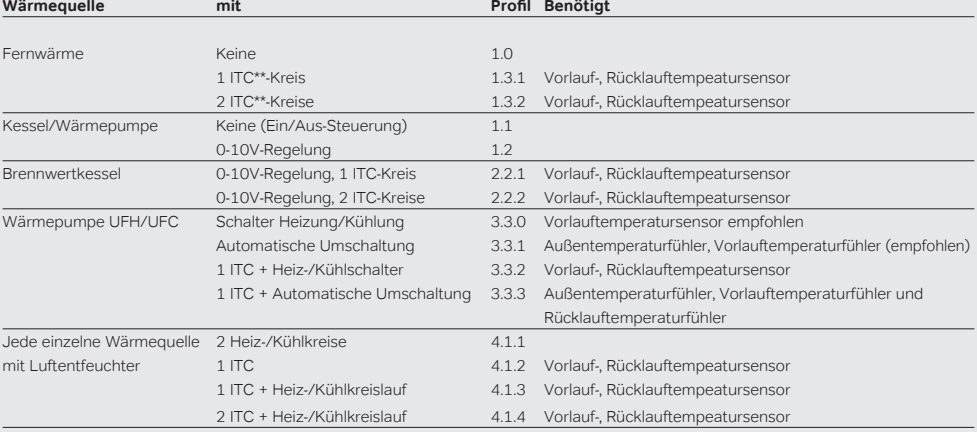

\* Siehe Seite J

\*\* ITC - Vorlauftemperaturüberwachung

Wenn mehr als 8 Ausgänge benötigt werden, kann das System um eine Erweiterungseinheit (EU-A) (V) erweitert werden. Meisten muss dies in den Profilen angepasst werden (Bestimmte Dinge sind je nach Art der Wärmequelle / ITC etc. gleich):

Wenn Sie ein Außentemperaturthermometer(XV) an Eingang T1 verwenden, stellen Sie sicher, dass dieser Sensor aktiviert ist.

Inbetriebnahme Touchscreen: System | Einstellungen des Installateurs | Hardwareprofil | Außentemperaturquelle einstellen

Räume werden standardmäßig auf die Lufttemperatur geregelt, bei Fußbodenheizung mit Fußbodensensoren kann der Regelmodus auf Fußboden (oder 'Luft & Fußboden') eingestellt werden..

Inbetriebnahme Touchscreen: Raum | Einstellungen | Winterbetrieb | Erweiterte Einstellungen | Regelbetrieb

Der ITC-Servo-Typ ist standardmäßig ein 3-Punkt-Servomotor, für einen anderen Typ siehe Handbuch. Inbetriebnahme Touchscreen: System | Installateur-Einstellungen | Hardware-Profil | Erforderliche Ein- und Ausgänge konfigurieren | Servos | ITC Servo

Um einen Raumnamen zu ändern, gehen Sie zu Info | Raum | Einstellungen

### **Globale Peripheriegeräte**

Globale Peripheriegeräte, wie die Erweiterungseinheiten (V,VI), der Außentemepratur (VIII) und der Inbetriebnahme Touch Screen erfassen und geben Daten aus, die für die Steuerung des gesamten Senio-Systems verwendet werden oder das Sentio-System erweitern.

Diese globalen Peripheriegeräte müssen bei der CCU registriert sein. Für gewöhnlich geschieht dies automatisch beim Systemstart. Das einzige globale Peripheriegerät, das die nicht automatisch registriert wird, ist der kabellose Außentemperaturfühler. Dieser wird wie folgt registriert:

- 1. Halten Sie die Taste F auf der CCU (IV) solange gedrückt bis die LED E rot aufleuchtet.
- 2. Setzen Sie die Batterien in den Außentemperaturfühler ein. Die LED auf der CCU sollte nun grün leuchten.

#### **Lokale Peripheriegeräte**

Lokale Peripheriegeräte, wie Raumthermostate und Raumsensoren, erfassen und geben Daten für den Raum aus, in dem sie sich befinden. Insgesamt lassen sich 24 lokale Peripheriegeräte auf einer CCU registrieren. Diese werden auf folgendem Weg registriert.

Bevor das System verwendet werden kann müssen alle lokalen Peripheriegeräte bei den Kanälen (Ausgänge) registriert werden, die diese regeln müssen. Diese werden auf folgendem Weg registriert.

- 1. Drücken und halten Sie die Taste F oder K auf der CCU (V) bis die LED neben dem Kanal den Sie registrieren wollen, rot leuchtet.
- 2. a) Funk Peripheriegeräte: Setzen Sie die Batterien in das Raumthermostat/-sensor (Siehe Anleitung in der Verpackung)
- b) Kabelgebundene Peripheriegeräte: Berühren Sie den Raumthermostat/Sensor-Tastbereich und halten Sie ihn ca. 5 Sekunden lang gedrückt (Siehe Anleitung in der Verpackung)

Wenn die CCU den Anmeldecode vom Raumthermostat/Sensor erhalten hat, schaltet die LED neben dem von Ihnen gewählten Kanal auf Dauerlicht um.

3. Wenn mehr als ein Kanal am gleichen Raumthermostat/Fühler registriert werden muss, wiederholen Sie Schritt 1 und 2

Wiederholen Sie diese Schritte für die anderen zu registrierenden Raumthermostate / Sensoren.

Wenn Sie ein lokales Peripheriegerät aus dem System entfernen müssen, folgen Sie diesen Schritten:

- 1. Drücken Sie die Taste F oder K an der CCU (IV) oder an der Erweiterungseinheit (V, VI), bis der gewünschte Kanal rot blinkt.
- 2. Halten Sie die Taste H an der CCU (IV) oder der Erweiterungseinheit (V, VI) gedrückt. Die LED neben dem betreffenden Kanal erlischt.

### **Stellantriebe**

Die Stellantriebe werden zur einfachen Installation teilweise offen geliefert und schließen erst nach 10 Minuten Aktivierung vollständig. Um sicherzustellen, dass alle Stellantriebe vollständig schließen können, führt der Regler 1 Stunde nach Inbetriebnahme des Systems eine Funktion (FOA) aus. Das System stoppt alle Pumpen, schließt alle ITC-Ventile und die LEDs G blinken während der Aktivierung der Stellantriebe.

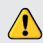

Insgesamt können maximal 16 Stellantriebe an einer CCU/EU Kombination angeschlossen werden.

### GO

Für Raum- bzw. Zonenweise Regelung kann bei Temperatur über die jeweiligen Raumthermostate eingestellt werden. Alternativ kann die Temperatur über die WAVIN Sentio App aus der Entfernung , ohne die Notwendigkeit im Gebäude anwesend zu sein, gesteuert werden.

### **Updates**

Wenn Sie das Sentio-System installiert haben, empfehlen wir Ihnen, das komplette Sentio-System zu aktualisieren. Wenn die CCU nicht mit dem Internet verbunden ist, kann das System auf die gleiche FW-Version wie die CCU aktualisiert werden. Wenn die CCU mit dem Internet verbunden ist, wird sie einmal im Monat nach neuen FW-Versionen suchen. Die neue Firmware wird in den Speicher der CCU heruntergeladen und wartet darauf, dass der Benutzer mit der Aktualisierung beginnt. Bei einem Update werden alle an die CCU angeschlossenen Komponenten überprüft und auf die neueste FW-Version aktualisiert.

Um ein Update des Systems zu starten, drücken Sie zweimal die Taste F", um zur LED "D" zu gelangen. Wenn die LED "D" stetig blau leuchtet, müssen eine oder mehrere Komponenten des Systems aktualisiert werden. Drücken Sie den Knopf "H", um das Update zu starten. Wenn Sie den Regler mit dem Internet verbunden haben und die Sentio App an das System angeschlossen haben, können Sie das Update in der Sentio App starten, unter Einstellungen | Status und Updates.

### **Thermostat**

Wie die Einstellungen eines Raumes bzw. einer Zone über das Thermostat gesteuert werden können, ist in dem Handbuch beschrieben, das jeder Thermostatbox beigefügt ist.

### **Wavin Sentio App**

Um die Einstellungen eines Raumes über die App zu steuern, gehen Sie in den Google Play oder iOS App Store und laden Sie die Sentio App herunter. Nach dem Registrierungsprozess ist die App einsatzbereit. Ein QR-Code zu den App Stores und eine kurze Erklärung finden Sie. ebenfalls auf Seite H in dieser Kurzanleitung gezeigt.

Es ist zwingend erforderlich, dass die CCU über den LAN-Port mit dem Internet verbunden ist und dass die Verbindung stabil ist.

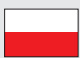

## Elementy składowe

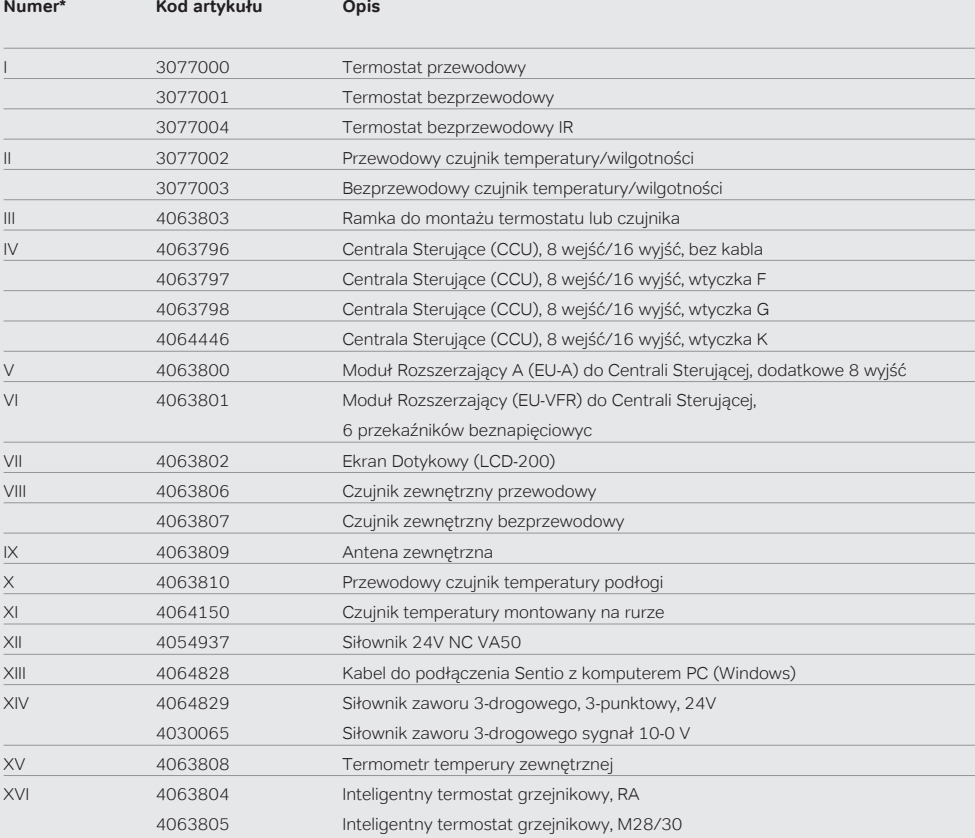

\* Patrz str E

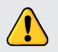

Warunki przechowywania produktów elektronicznych od -10°C do 50°C, wilgotność względna od 5% do 95%, bez kondensacji. Temperatura przechowywania łącznie z bateriami od +5°C do +30°C

### Przyłącza elektryczne centrali i modułów rozszerzających

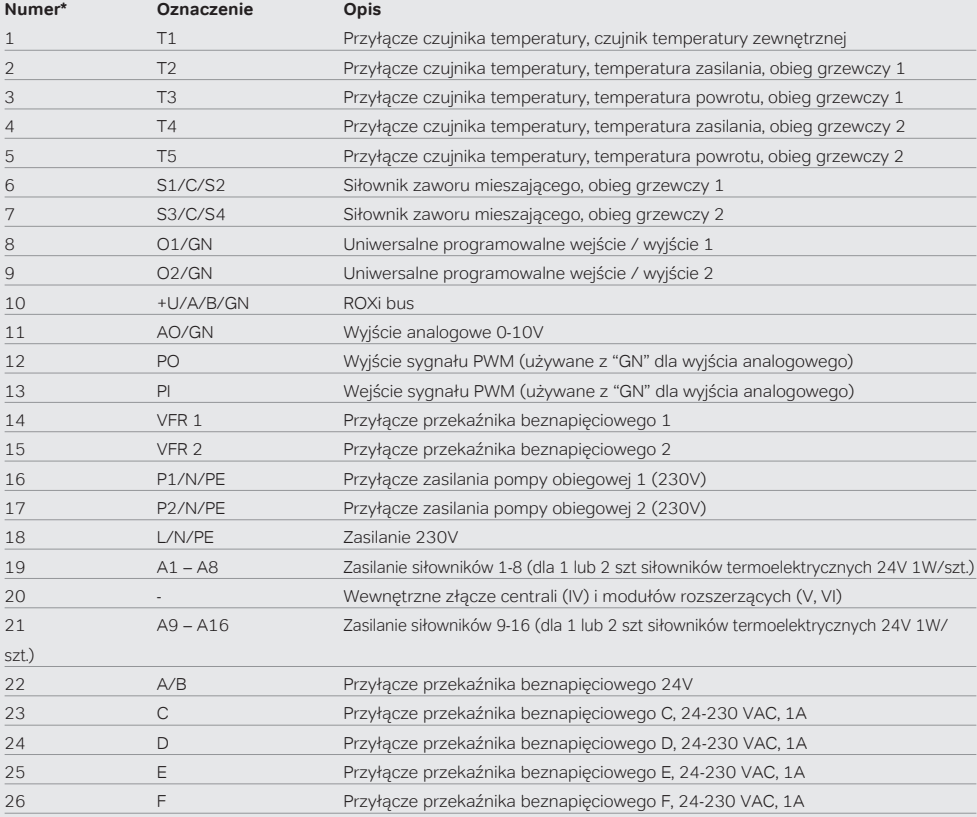

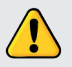

Instalacja i podłączenie centralki Wavin Sentio oraz urządzeń peryferyjnych może być wykonana jedynie przez przeszkolonego instalatora.

\* Patrz str. B

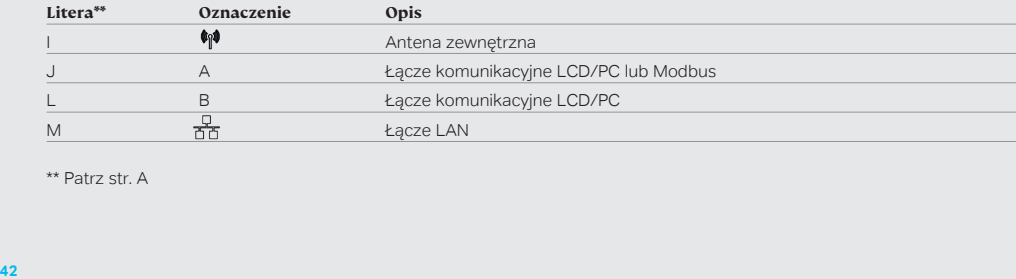

\*\* Patrz str. A

### Kontrolki i przyciski centrali i modułów rozszerzających

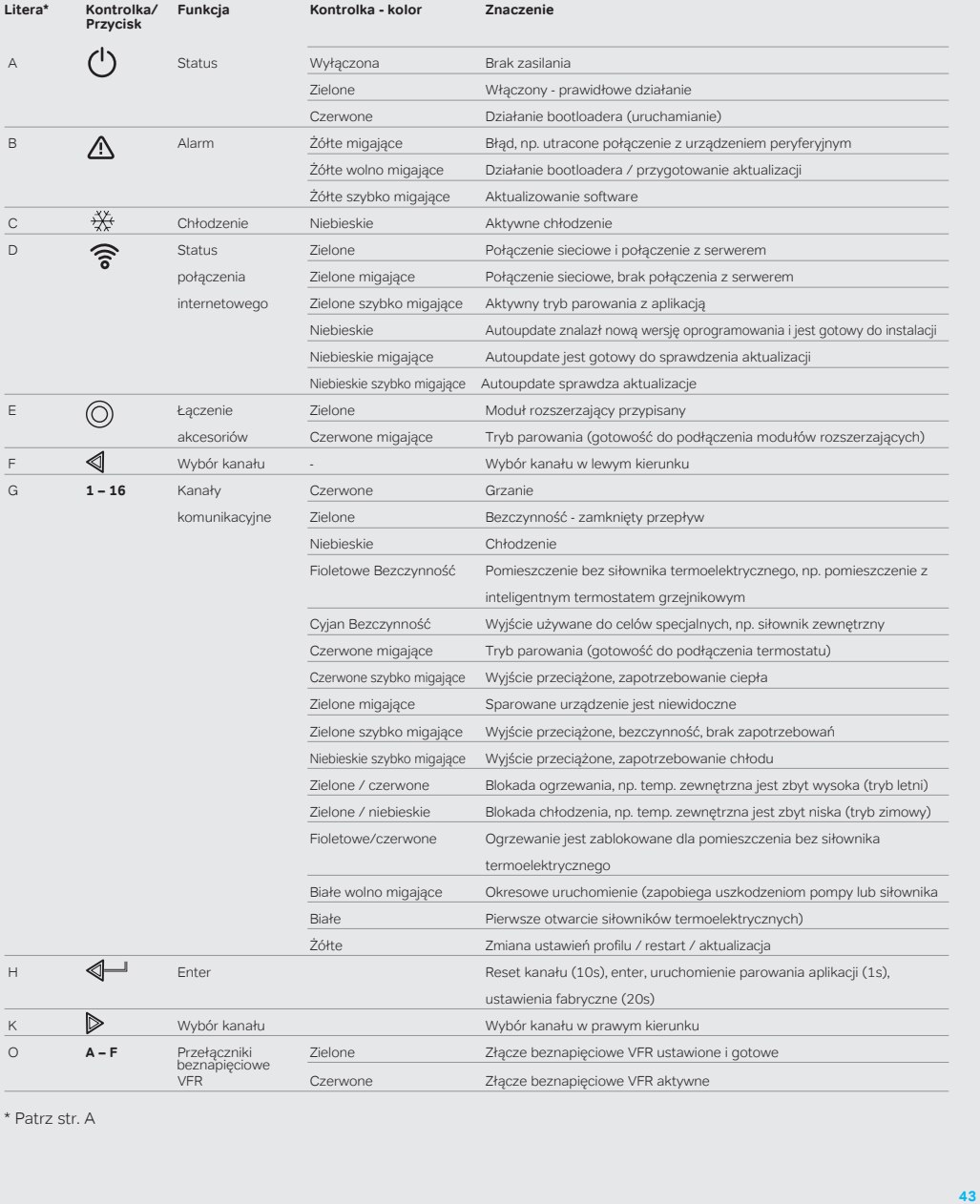

### Podłączenia

### **Montaż Centrali Sentio**

Zamontuj Centralę Sterującą (IV) i jeżeli są potrzebne, moduły rozszerzające (V, VI) na ścianie za pomocą załączonych wkrętów. Jeżeli mają być zamontowane obok siebie, można połączyć je załączonym elementem łączącym.

### **Połączenia elektryczne centrali Sentio (CCU) oraz modułów rozszerzających (EU)**

Jeżeli Centrala i Moduły zamontowane są obok siebie, połączone elektrycznie są za pomocą wewnętrzego przewodu podłączonego do gniazda nr 20. Jeżeli Centrala i Moduł montowane są w innych miejscach, łączone są za pomocą ROXi bus (port 10)

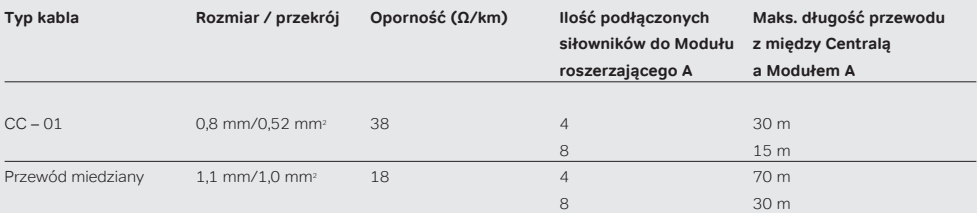

### **Podłączanie siłowników**

Do sterowanie Sentio można podłączyć maks. 16 siłowników (XII). Do jednego złącza Centrali lub modułu rozszerzającego A można podłączyć dwa siłowniki.

Zamontuj siłowniki (XII) na rozdzielaczu.

1 Nakręć adapter na zawór rozdzielacza ręcznie

2 Wciśnij siłownik na adapter aż usłyszysz odgłos kliknięcia

Siłowniki są podłączone za pomocą portów 19 (CCU) lub 21 (Moduł A), patrz str B.

#### **Montaż termostatów / czujników temperatury**

Zamontuj Termostat (I) / Czujnik temperatury (II) w suchym miejscu, w niewilgotnym pomieszczeniu. Zalecany jest montaż na wysokości około 1,5 m ponad podłogą w miejscu ze swobodnym przepływem powietrza z daleka od źródeł ciepła (promienie słoneczne, urządzenia elektryczne itp.). Nie zalecany jest montaż na ścianach zewnętrznych i w pobliżu okien. Należy unikać montażu w pobliżu metalowych

obiektów które mogą zakłócić sygnały radiowe.

Jeżeli montowane są przewodowe termostaty / czujniki temperatury, podłącz przewód sygnałowy do przyłączy "U+, A, B oraz GND" (port 10). Termostaty / czujniki temperatury podłączone są do Centrali za pomocą 4-żyłowego przewodu bez ekranu (2x2x24 AWG)

### **Zamykanie Centrali i modułu A**

Przed zamknięciem CCU/modułu A upewnij się, że przewody zostały poprowadzone w odpowiednich korytkach w dolnej częsci obudowy. Jeżeli Centrala i Moduł A są ze sobą łączone część boczna obudowy musi być częściowo usunięta by umożliwić poprowadzenie przewodu między nimi. Część frontowa Centrali i modułu rozszerzającego jest wciskana w część tylną a następnie kołek blokujący (N) jest wcisna w górę aż do usłyszenia kliknięcia.

### **Podłączenie do sieci LAN**

Jeżeli chcesz kontrolować działanie systemu Sentio za pomocą aplikacji, centrala musi być podłączona do routera. Podłączenie wykonuje się za pomocą standardowego przewodu sieciowego (skrętka) z wtyczką RJ45, którą należy podłączyć do gniazda M na spodzie centrali.

### **Podłączanie ekranu dotykowego**

Aby otrzymać możliwość pełnej kontroli nad systemem oraz konfigurować zaawansowane ustawienia Sentio należy podłączyć ekran dotykowy. Podłączenie wykonuje się za pomocą standardowego przewodu sieciowego ze złączami RJ45 do gniazda J lub L na spodzie centrali.

### **Podłączanie inteligentnego termostatu grzejnikowego**

Po zamontowaniu adaptera M28, M30 lub RA na zaworze termostatycznym można wkliknąć termostat grzejnikowy (XVI). Aby przypisać ten komponent, wybierz kanał parowania w centrali CCU i włóż baterie lub użyj narzędzia do konfiguracji (ekran dotykowy lub kabel USB). Jeśli termostat grzejnikowy (XVI) znajduje się w pozycji, w której nie jest w stanie prawidłowo mierzyć temperatury w pomieszczeniu, należy dodać termostat pokojowy(I)/czujnik(II), aby poprawić pomiar temperatury.

#### **Podłączenie osuszacza**

Do kontroli wilgotności i optymalnego chłodzenia można dodać osuszacz do systemu poprzez moduł rozszerzający VFR (VI). Podłączając przyłącze osuszacza ("D") i przyłącze integracji termicznej ("TI") zgodnie z ustawionymi wcześniej podprofilami, jak pokazano w poniższej tabeli, można jednocześnie przypisać wszystkie urządzenia. Wavin może zaoferować do tej funkcji osuszacze P300, S300 oraz osuszacze z wężownicą grzewczą/chłodzącą PC300 i SC300. Więcej informacji na temat osuszacza można znaleźć w Instrukcji technicznej na stronie www.wavin.com/Sentio.

### **Ograniczenia**

System Sentio może zawierać stałą maksymalną liczbę komponentów. Należy o tym pamiętać podczas projektowania systemu

#### **Maks.**

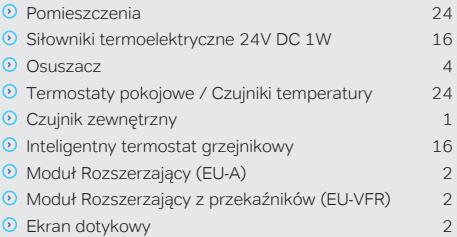

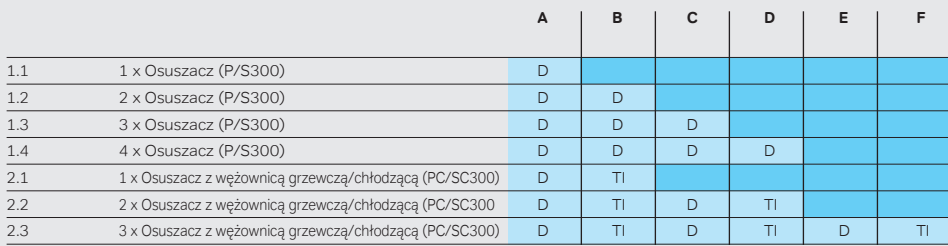

#### **Ustawienie Typ urządzenia Połączenia z modułem rozszerzającym (EU-VFR)**

### Ustaw

Podczas uruchamiania systemu Sentio musisz wybrać jakim rodzajem układu grzewczego (profilem) Sentio ma zarządzać. Aby uprościć korzystanie z instrukcji opisane zostały tylko najczęściej wykorzystywane. Opisy wszystkich profili Sentio możesz znaleźc na www.wavin.com/Sentio.

Domyślnie Sentio Unit ma aktywny profil 1.1. Aby zmienić profil i / lub ustawić wszystkie parametry na Sentio uruchomienie ekranu dotykowego (VII) lub narzędzia komputerowego (pobierz za pośrednictwem www.wavin.com/Sentio, kabel połączeniowy Sentio dla Wymagany jest komputer (XIII)).

### **Wybierz profil**

### **Ekran dotykowy: System | Ustawienia instalatora | Profil | Zmień profil\***

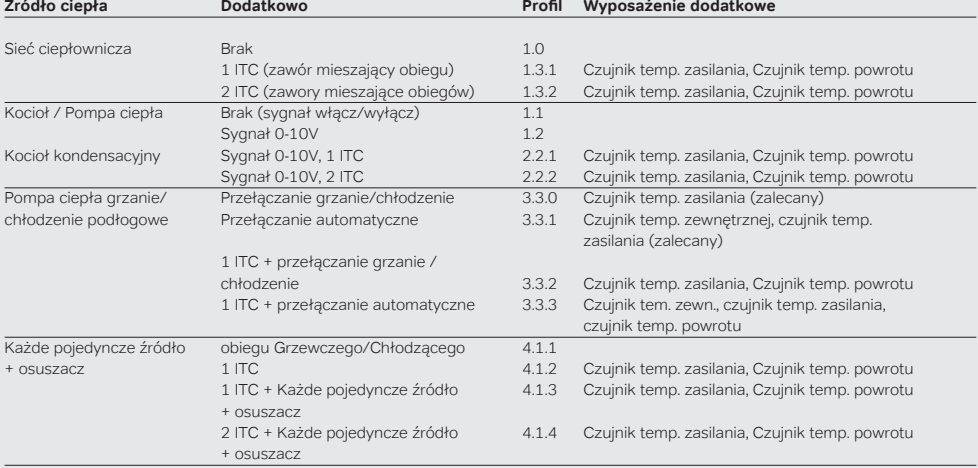

\* Patrz str. J

Jeżeli do konfiguracji systemu potrzebne jest więcej niż 8 kanałów, do centrali Sentio można dodać moduł rozszerzający A. Większość sytuacji można regulować wybierając odpowiedni profil, ale może być konieczne wprowadzenie pewnych ustawień dla konkretnego systemu:

- W przypadku stosowania termometru przewodowego (XV) na wejściu T1 należy włączyć ten czujnik. Ekran dotykowy: System | Ustawienia instalatora | Profil | Ustaw źródło temperatury zewnętrznej
- W pomieszczeniach domyślnie regulowana jest temperatura powietrza, dla instalacji z czujnikami temperatury podłogi ustaw tryb regulacji na "Powietrze i podłoga" lub "Podłoga"

Ekran dotykowy: Informacje | Pomieszczenie | Ustawienia | Tryb Zimowy | Ustawienia zaawansowane | Tryb regulacji

 Siłownik zaworu mieszającego (ITC) jest domyślnie sterowany sygnałem 3-punktowym. Dla innych typów sygnałów sterujących sprawdź instrukcję.

Ekran dotykowy: System | Ustawienia instalatora | Profil | Konfiguruj używane wejścia i wyjścia | Siłowniki | Siłownik ITC Aby zmienić nazwę pomieszczenia idź do: Informacje | Pomieszczenie | Ustawienia | Nazwa

### **Globalne urządzenia peryferyjne**

Peryferia globalne, takie jak moduły rozszerzające (V, VI), czujnik temperatury zew. (VIII) czy ekran dotykowy (VII), zbierają, zarządzają i wyświetlają parametry służące do kontroli całego systemu Sentio, lub służą do rozszerzenia systemu Sentio.

Peryferia globalne należy przypisać w CCU (centrali Sentio). Zwykle przypisują się automatycznie po podłączeniu podczas startu systemu. Jedynie bezprzewodowy czujnik temp. zewnętrznej wymaga manualnego parowania. Procedura parowania wygląda następująco:

- 1. Naciśnij przycisk F na CCU (IV) tak długo, aż dioda E zacznie świecić na czerwono
- 2. Włóż baterię do czujnika temperatury zewnętrznej. Dioda E na CCU zapali się na zielono.

### **Lokalne urządzenia peryferyjne**

Peryferia lokalne, jak pokojowe termostaty i czujniki temperatury, zbierają i wyświetlają parametry dla pomieszczenia w którym są zamontowane. Do jednej centrali mogą być przypisane 24 urządzenia lokalne.

Przed uruchomieniem układu grzewczego wszystkie urządzenia lokalne muszą być sparowane z kanałami które mają obsługiwać. Parowanie wygląda następująco:

1. Naciśnij przycisk F lub K na CCU (IV) tak długo, aż dioda LED nad nr kanału z którym będzie parowany termostat zacznie świecić na czerwono światłem przerywanym.

2. a) Urządzenia bezprzewodowe: włóż baterie do termostatu / czujnika temperatury (patrz instrukcja w opakowaniu urządzenia) b) Urządzenia przewodowe: dotknij obszar dotykowy termostatu / czujnika temp i przytrzymaj przez około 5 sekund (patrz instrukcja w opakowaniu urządzenia)

Kiedy Centrala uzyska kod parowania z termostatu / czujnika temp. dioda LED zacznie świecić ciągle. 3. Jeżeli jeden termostat / czujnik temp. ma obsługiwać więcej niż jeden kanał, powtórz krok 1 i 2 Powtarzaj powyższe czynności dla każdego z termostatów / czujników temp. parowanych do centrali

Jeżeli musisz usunąć parowanie urządzenia lokalnego musisz:

- 1. Nacisnąć przycisk F lub K na CCU (IV) lub modułu A (V) tak długo, aż dioda LED nad wybranym kanałem zacznie świecić na czerwono światłem przerywanym.
- 2. Przytrzymaj wciśnięty przycisk H na CCU (IV) lub EU-A (V). Dioda LED po około 5 s przestanie świecić.

### **Siłowniki**

Dla ułatwienia montażu siłowniki są dostarczane jako częściowo otwarte i nie zamykają się całkowicie, dopóki nie zostaną uruchomione przez 10 minut. Aby zapewnić możliwość pełnego zamknięcia wszystkich siłowników, centrala CCU uruchamia funkcję (FOA) 1 godzinę po uruchomieniu systemu. System zatrzyma wszystkie pompy, zamknie wszystkie zawory ITC, a diody LED G będą migać na biało podczas uruchamiania siłowników.

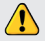

Max ilość siłowników podłączonych jednocześnie do CCU lub kombinacji CCU + EU-A wynosi 16 szt.!

## UŻYWAJ

Kiedy używasz sterownika opartego na kontrolę temperatury w strefach, każde pomieszczenie może mieć inną temperaturę którą ustawiasz termostatem. Alternatywnie możesz temperaturę w pomieszczeniach ustawiać zdalnie (bez potrzeby fizycznej obecności w pomieszczeniu) za pomocą aplikacji mobilnej Wavin Sentio.

### **Aktualizacja systemu**

Po zainstalowaniu systemu Sentio zalecamy aktualizację całego systemu Sentio. Jeśli centrala CCU nie jest podłączona do Internetu, system może zostać zaktualizowany do tej samej wersji FW co centrala CCU. Gdy centrala CCU jest podłączona do Internetu, raz w miesiącu sprawdza, czy nie ma nowych wersji FW. Nowy firmware zostanie pobrany do pamięci centrali CCU i będzie czekał na rozpoczęcie aktualizacji przez użytkownika. Podczas aktualizacji wszystkie komponenty podłączone do centrali CCU będą sprawdzane i aktualizowane do najnowszej wersji FW.

Aby rozpocząć aktualizację systemu, należy dwukrotnie nacisnąć przycisk "F" aby przejść do diody LED "D". Jeśli dioda LED "D" zmieni kolor na stały niebieski, jeden lub więcej elementów systemu wymaga aktualizacji. Naciśnij przycisk "H", aby rozpocząć aktualizację. Po podłączeniu centrali CCU do Internetu i podłączeniu aplikacji Sentio do systemu, można rozpocząć aktualizację w aplikacji Sentio, w Ustawieniach | Stan i aktualizacje.

Podczas aktualizacji diody LED "G" migają na żółto. Po zakończeniu aktualizacji system zostanie zrestartowany. Jeśli w rzadkich przypadkach aktualizacja zakończy się niepowodzeniem, centralka CCU lub komponenty zostaną przywrócone do poprzedniej wersji firmware'u i będą oczekiwały na nowy start aktualizacji.

### **Termostat**

Sposób obsługi termostatu pokazany jest w instrukcji dodawanej do pudełka każdego urządzenia.

### **Aplikacja mobilna Wavin Sentio**

Do obsługi zdalnej Sentio niezbędna jest instalacja na urządzeniu mobilny aplikacji Sentio. Aby zainstalować aplikacje należy ją pobrać z Google Play lub App Store. Po procesie rejestracji aplikacja jest gotowa do użycia. Kod QR do pobrania aplikacji i krótka instrukcja instalacji pokazana jest na stronie H niniejszej publikacji.

Do obsługi zdalnej Sentio niezbędne jest podłączenie centrali złączem LAN do sieci internetowej stabilnym, stałym łączem.

## Discover our broad portfolio at wavin.com

- Water management
- Heating and cooling
- Water and gas distribution
- Waste water drainage

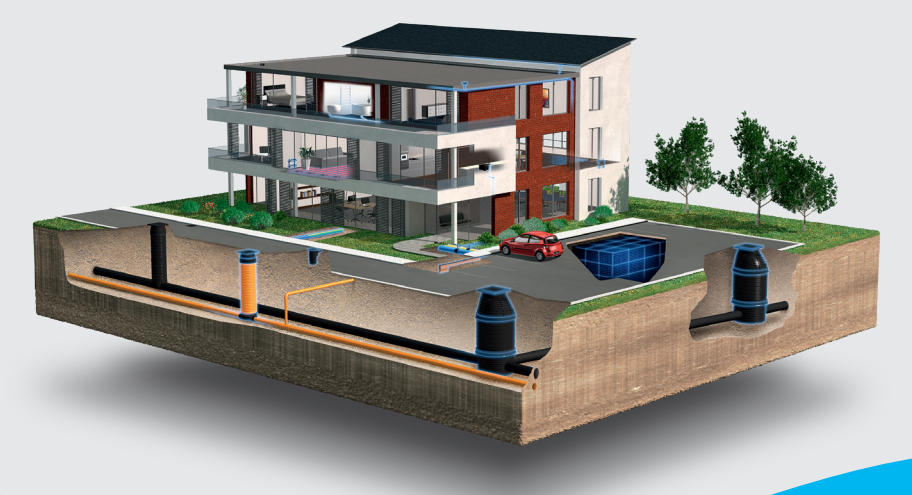

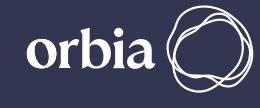

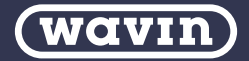

Wavin is part of Orbia, a community of companies working together to tackle some of the world's most complex challenges. We are bound by a common purpose: To Advance Life Around the World.

**Wavin B.V.** World Trade Center (WTC) | Wavin Tower F9 Schiphol Boulevard 425 | 1118 BK Schiphol<br>The Netherlands | Internet www.wavin.com | E-mail info@wavin.com

Wavin operates a programme of continuous product development, and therefore reserves the right to modify or amend the specification of<br>their products without notice. All information in this publication is given in good fai

**© 2022 Wavin** Wavin reserves the right to make alterations without prior notice. Due to continuous product development, changes in technical spefications may change. Installation must comply with the installation instructions.